МИНИСТЕРСТВО СЕЛЬСКОГО ХОЗЯЙСТВА РОССИЙСКОЙ ФЕДЕРАЦИИ ФЕДЕРАЛЬНОЕ ГОСУДАРСТВЕННОЕ БЮДЖЕТНОЕ ОБРАЗОВАТЕЛЬНОЕ УЧРЕЖДЕНИЕ ВЫСШЕГО ОБРАЗОВАНИЯ «ИЖЕВСКАЯ ГОСУДАРСТВЕННАЯ СЕЛЬСКОХОЗЯЙСТВЕННАЯ АКАДЕМИЯ»

**УТВЕРЖДАЮ** Проректор по учебной работе:  $\mathscr{U}$ Л.Б. Акмаров/  $O3$  $201P$   $\Gamma$ .

### РАБОЧАЯ ПРОГРАММА

по дисциплине «Автоматизированные информационные системы в проектировании и кадастрах»

Направление подготовки: «Землеустройство и кадастры»

Квалификация выпускника: магистр

Форма обучения - очная, заочная

Ижевск 2018

## **СОДЕРЖАНИЕ**

- $\mathbf{1}$ Перечень планируемых результатов обучения по дисциплине (модулю), соотнесенных с планируемыми результатами освоения образовательной программы
- $\overline{2}$ Место дисциплины (модуля) в структуре образовательной программы
- $\overline{3}$ Компетенции обучающегося, формируемые в результате освоения дисци-ПЛИНЫ
- $\overline{3}$ Объем дисциплины (модуля) в зачетных единицах с указанием количества академических или астрономических часов, выделенных на контактную работу обучающихся с преподавателем (по видам учебных занятий) и на самостоятельную работу обучающихся
- $\overline{4}$ Структура и содержание дисциплины (модуля)
- 5 Образовательные технологии
- 6 Оценочные средства для текущего контроля успеваемости, промежуточной аттестации по итогам освоения дисциплины и учебно-методическое обеспечение самостоятельной работы студентов
- $\overline{7}$ Учебно-методическое и информационное обеспечение дисциплины
- Материально-техническое обеспечение дисциплины  $\overline{8}$

Приложение к рабочей программе

Лист регистрации изменений

## 1 ЦЕЛИ И ЗАДАЧИ ОСВОЕНИЯ ДИСЦИПЛИНЫ

Целями освоения дисциплины «Автоматизированные информационные системы в проектировании и кадастрах» являются: формирование у магистрантов базовых знаний о современных автоматизированных системах проектирования в землеустройстве и кадастре, освоении основных вопросов организации, взаимодействия и функциональных возможностей автоматизированных систем проектирования и использование их в землеустройстве, кадастре и территориальном планировании.

Задачами изучения данного курса являются:

1. формирование у студентов базовых знаний о производственно-технической и проектной деятельности в области создания новых проектов с использованием современных средств получения и обработки информации;

2. решение научно-исследовательских и прикладных задач, связанных с автоматизацией процессов получения и обработки данных;

3. поиск и анализ профильной научно-технической информации, необходимой для решения конкретных инженерных задач.

Выпускники магистратуры должны быть подготовлены к следующим видам профессиональной деятельности: организационно-управленческая, аналитическая, научноисследовательская, педагогическая.

Область профессиональной деятельности выпускников, освоивших программу магистратуры, включает земельно-имущественные отношения, систему управления земельными ресурсами и объектами недвижимости, организацию территории землепользований, прогнозирование, планирование и проектирование землепользования, рационального использования и охраны земель, учет, кадастровую оценку и регистрацию объектов недвижимости, топографо-геодезическое и картографическое обеспечение землеустройства и кадастров, позиционирование объектов недвижимости, кадастровые съемки, формирование кадастровых информационных систем, межевание земель и формирование иных объектов недвижимости, правоприменительную деятельность по установлению права собственности и контролю использования земельных участков и иных объектов недвижимости, инвентаризацию объектов недвижимости, мониторинг земель и иной недвижимости, налогообложение объектов недвижимости, риэлтерскую, оценочную и консалтинговую деятельность в сфере земельно-имущественного комплекса.

Объектами профессиональной деятельности выпускников, освоивших программу магистратуры, являются земельные ресурсы и другие виды природных ресурсов, категории земельного фонда, территории субъектов Российской Федерации, муниципальных образований, населенных пунктов, территориальные зоны, зоны с особыми условиями использования территорий, зоны специального правового режима, зоны землепользований и земельные участки в зависимости от целевого назначения и разрешенного использования, земельные угодья, объекты недвижимости и кадастрового учета, информационные системы и технологии в землеустройстве и кадастрах, геодезическая и картографическая основы землеустройства и кадастров.

Магистр по направлению подготовки Землеустройство и кадастры готовится к следующим видам профессиональной деятельности: организационно-управленческая; проектная; производственно-технологическая; научно-исследовательская.

Выпускник, освоивший программу магистратуры, в соответствии с видами профессиональной деятельности, на которые ориентирована программа магистратуры, готов решать следующие профессиональные задачи:

организационно-управленческая деятельность:

организация работы коллектива исполнителей, принятие управленческих решений, определение порядка выполнения работ;

поиск оптимальных решений при землеустройстве и кадастрах с учетом экономических, социальных, экологических и других условий;

подготовка заявок на изобретения и открытия, организация в подразделениях работы по совершенствованию, модернизации, унификации программного и информационного обеспечения по землеустройству и кадастрам;

адаптация современных методов и способов проектирования к конкретным условиям производственной деятельности на основе отечественных и международных стандартов, подготовка отзывов и заключений на проекты, заявок, предложений по вопросам совершенствования кадастровых информационных систем и автоматизированного проектирования; поддержка единого информационного пространства планирования и управления земельными ресурсами и объектами недвижимости на всех этапах его жизненного цикла, составление инструкций по эксплуатации автоматизированных систем проектирования, обработке кадастровой информации и поддержанию актуальности программного обеспечения;

проектная деятельность:

подготовка заданий на разработку проектов и схем территориального планирования и землеустройства, разработка проектов и схем использования и охраны земель территорий субъектов Российской Федерации, муниципальных образований, населенных пунктов, территориальных зон, зон с особыми условиями использования территорий, их частей, территории других административных образований, проведение техникоэкономического и социально-экологического анализа эффективности проектов и схем;

подготовка методических и нормативных документов, технической документации, а также предложений и мероприятий по разработке и реализации проектов и схем;

производственно-технологическая деятельность:

подготовка геодезического и картографического обеспечения землеустройства и кадастров, разработка методик составления проектов и схем землеустройства и территориального планирования; внедрение программных средств сбора и обработки исходной информации для целей государственного кадастра недвижимости и землеустройства;

разработка технических заданий для обработки баз данных автоматизированных кадастровых систем, апробация инструктивных материалов по проведению кадастровых, проектно-изыскательских и топографо-геодезических работ, осуществление мониторинга объектов недвижимости;

научно-исследовательская деятельность:

разработка рабочих планов и программ проведения научных исследований и технических разработок, подготовка заданий для исполнителей; сбор, обработка, анализ и систематизация научно-технической информации по теме исследования, выбор методик и средств решения задачи;

разработка математических моделей прогнозирования, планирования и организации использования земельных ресурсов и недвижимости;

разработка методик выполнения землеустроительных работ и ведения кадастров, разработка и осуществление экспериментальных и пилотных проектов, анализ результатов их внедрения, подготовка научно-технических отчетов, обзоров, публикаций по результатам выполненных исследований; мониторинговые исследования земельных и других природных ресурсов, объектов недвижимости на основе методов дистанционного зондирования и геоинформационных технологий для целей кадастров и землеустройства;

защита объектов интеллектуальной собственности.

## 2 МЕСТО ДИСЦИПЛИНЫ В СТРУКТУРЕ ООП ВО

Учебная дисциплина «Автоматизированные информационные системы в проектировании и кадастрах» относится к вариативной части профессионального цикла магистерской программы «Землеустройство и кадастры».

Связь с предшествующими дисциплинами. Дисциплина предполагает наличие у студента знаний по кадастру, информационным компьютерным технологиям, земельноинформационным и географическим системам, управлению земельными ресурсами, философии и методологии науки в объеме программы высшего профессионального образования квалификации «бакалавр».

Связь с последующими дисциплинами. Знания и навыки, полученные при изучении данного курса, необходимы при подготовке и написании выпускной квалификационной работы.

## 3 КОМПЕТЕНЦИИ ОБУЧАЮЩЕГОСЯ, ФОРМИРУЕМЫЕ В РЕЗУЛЬТАТЕ ОСВОЕНИЯ ДИСЦИПЛИНЫ «Автоматизированные информационные системы в проектировании и кадастрах»

Способность применять знания, умения и личностные качества для успешной деятельности в профессиональной сфере в соответствии с требованиями ФГОС ВО по Землеустройство и кадастры обеспечивается реализацией по результатам изучения дисциплины «Автоматизированные информационные системы в проектировании и кадастрах» компетентностной модели, которая включает профессиональные компетенции следующего содержания:

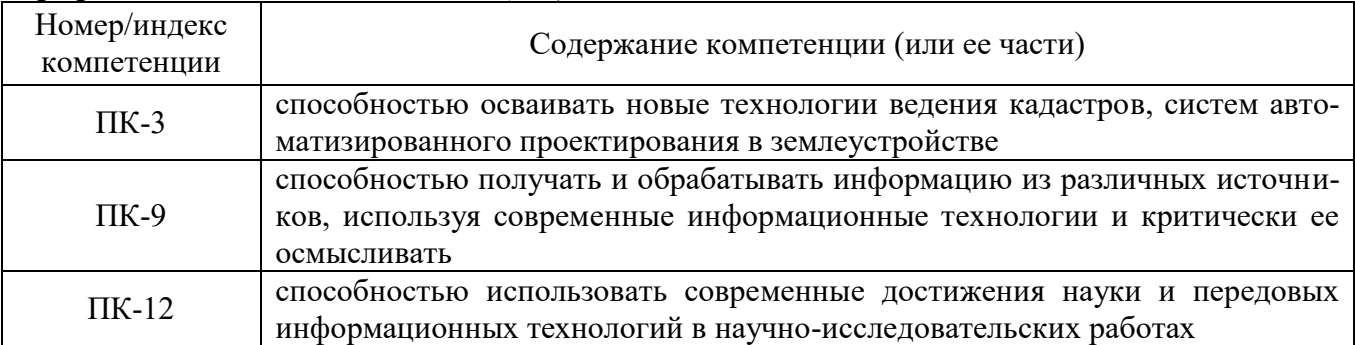

#### *Профессиональные компетенции (ПК)*

#### 3.1 Перечень профессиональных (ПК) компетенций

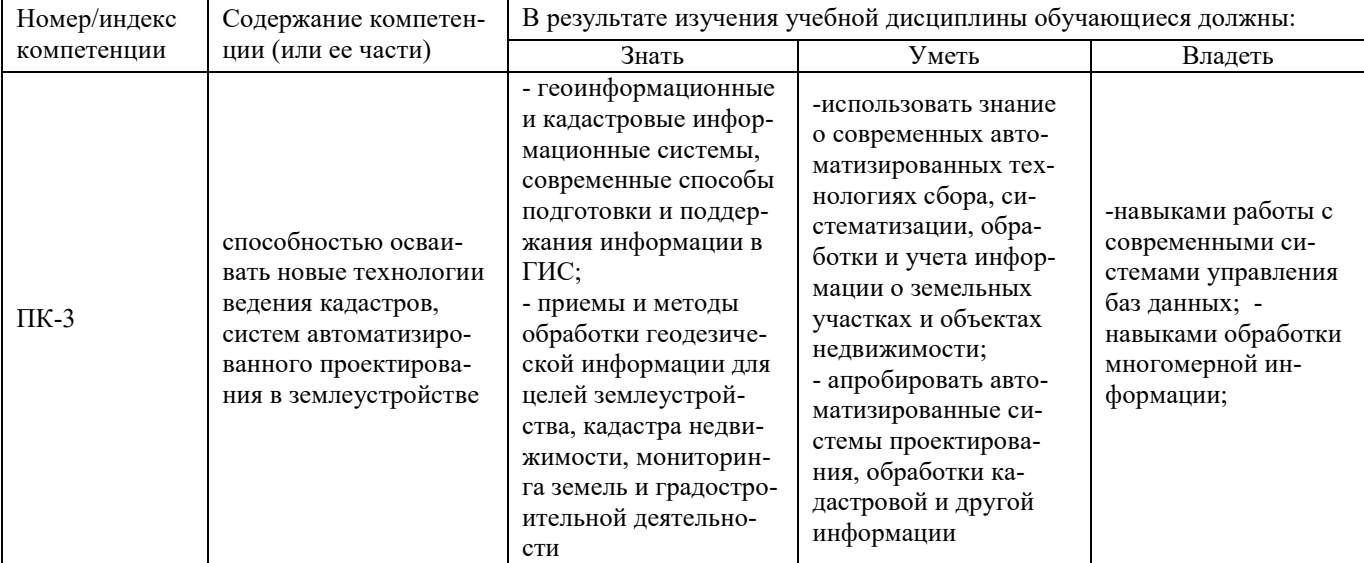

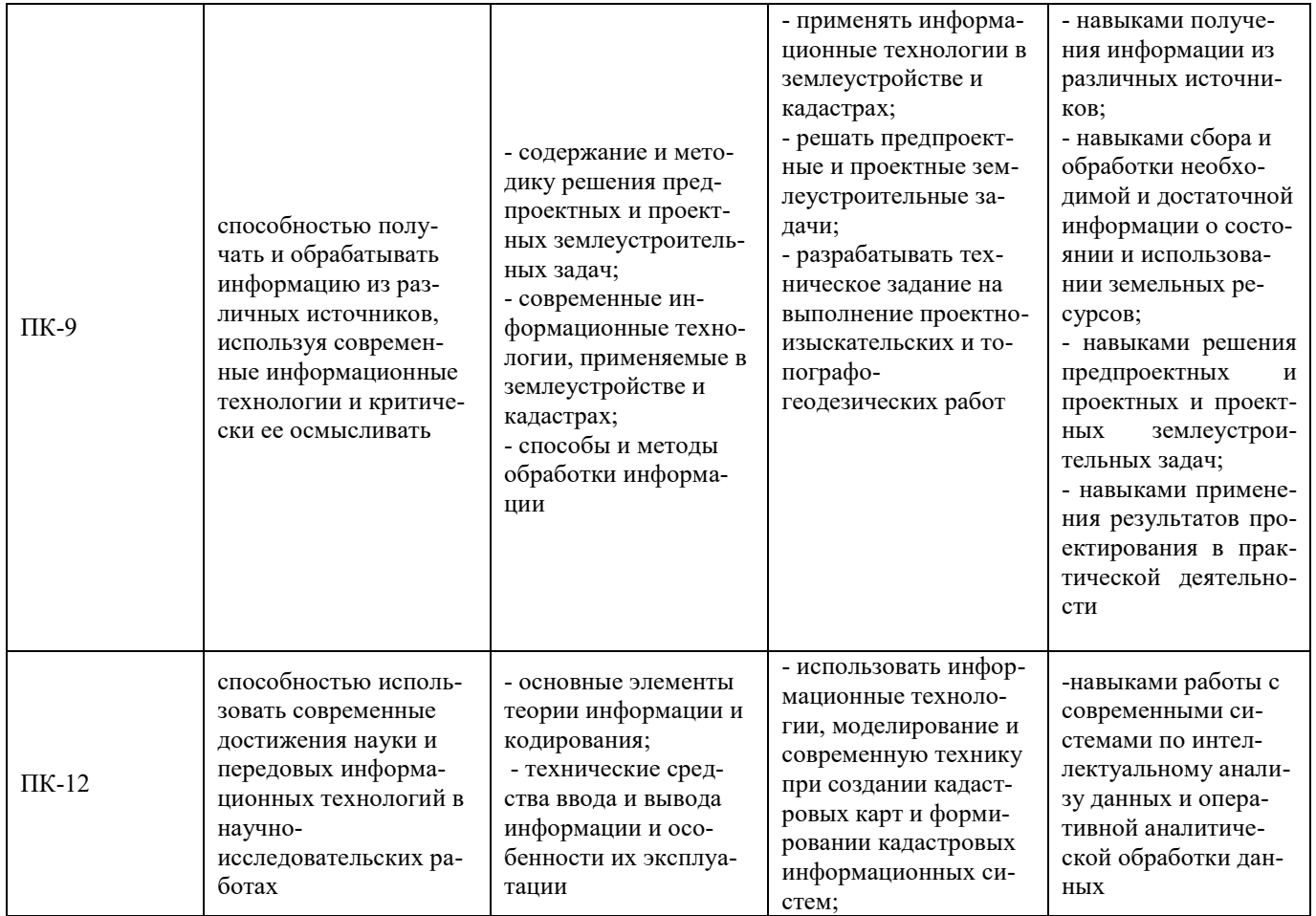

## 4 СТРУКТУРА И СОДЕРЖАНИЕ ДИСЦИПЛИНЫ «Автоматизированные информационные системы в проектировании и кадастрах»

Общая трудоемкость дисциплины составляет 3 зачетные единицы, 108 час.

| $\mathbf{N}$ <sup>o</sup> π/π |         |                    | Раздел дисциплины, темы                                                                                                    | Виды учебной работы, включая |                |                         |                 |                       | Форма: |                                                                                                    |
|-------------------------------|---------|--------------------|----------------------------------------------------------------------------------------------------|------------------------------|----------------|-------------------------|-----------------|-----------------------|--------|----------------------------------------------------------------------------------------------------|
|                               |         |                    | раздела                                                                                                    | СРС и трудоемкость (в часах) |                |                         |                 | -текущего<br>контроля |        |                                                                                                    |
|                               | Семестр | семестра<br>Недели |                                                                                                    | <b>BCCTO</b>                 | лекция         | практические<br>занятия | занятия<br>лаб. | семинары              | CPC    | <b>CPC</b><br>успеваемости,<br>(по неделям семест-<br>pa);<br>-промежуточной ат-<br>тестации (по семест-<br>рам)<br><b>KPC</b> |
| 1                             | 10      | $1-6$              | Раздел 1. Роль и значение<br>технологий<br>современных<br>автоматизированного проек-<br>тирования в<br>землеустрой-<br>стве.             | 108                          | 6              | 16                      |                 |                       | 86     | Входной контроль                                                                                                    |
|                               | 10      | $1 - 2$            | Автоматизированные систе-<br>мы проектирования при ве-<br>дении кадастровых работ.                                                       | 48                           | $\overline{2}$ | 6                       |                 |                       | 40     | Проверка отчетов по<br>практическим зада-<br>ниям                                                                              |
|                               | 10      | $3-6$              | Возможности и области при-<br>менения программного ком-<br>плекса AutoCad для нужд<br>ведения государственного<br>кадастра недвижимости. | 60                           | 4              | 10                      |                 |                       | 46     | Проверка отчетов по<br>практическим зада-<br>НИЯМ                                                                              |
| Итого                         |         |                    |                                                                                                    | 108                          | 6              | 16                      |                 |                       | 86     | Зачет                                                                                                    |

4.1.1 Структура дисциплины (очная форма)

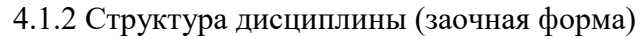

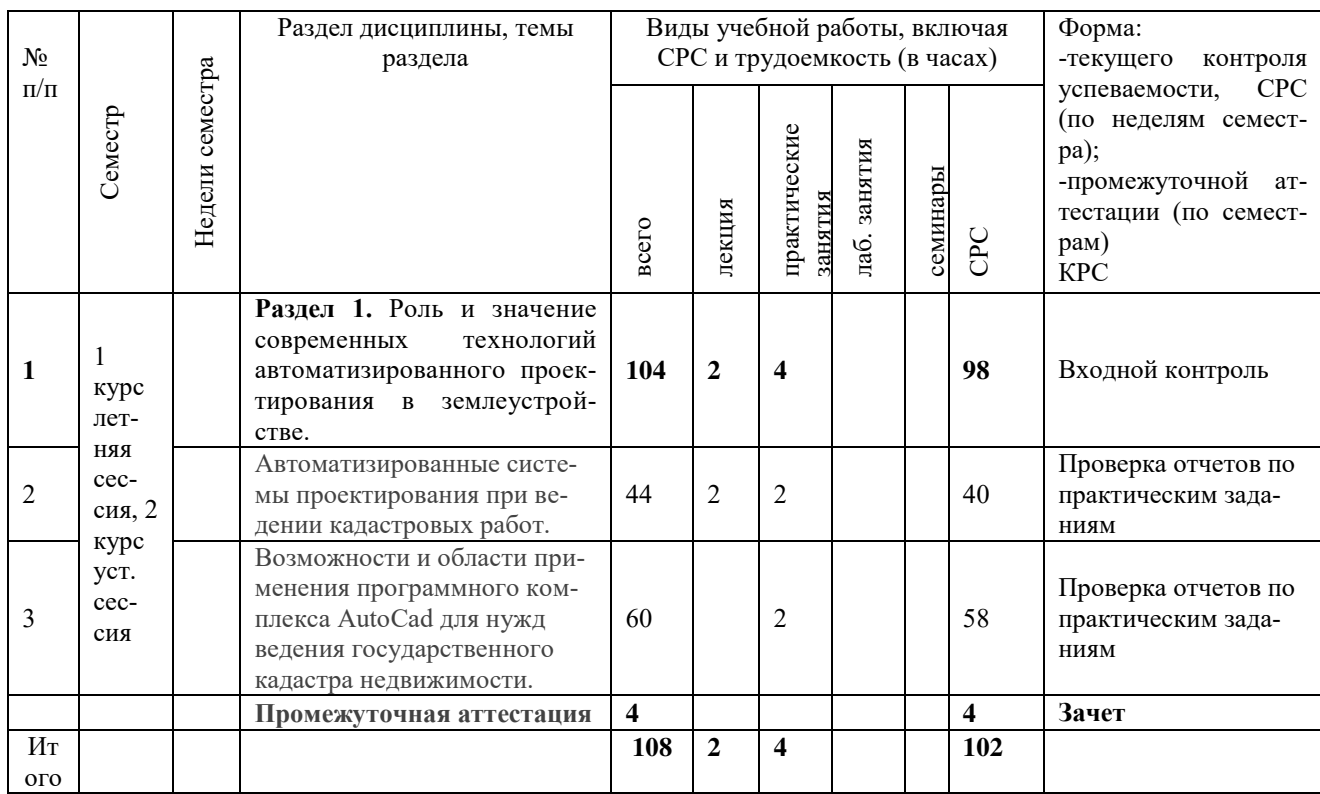

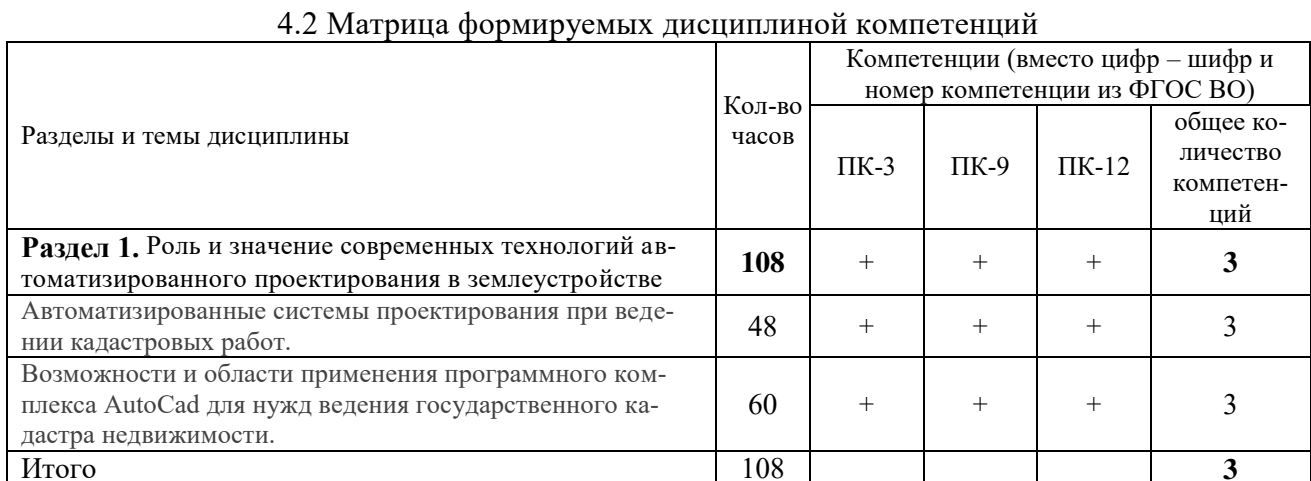

## 4.3 Содержание разделов дисциплины

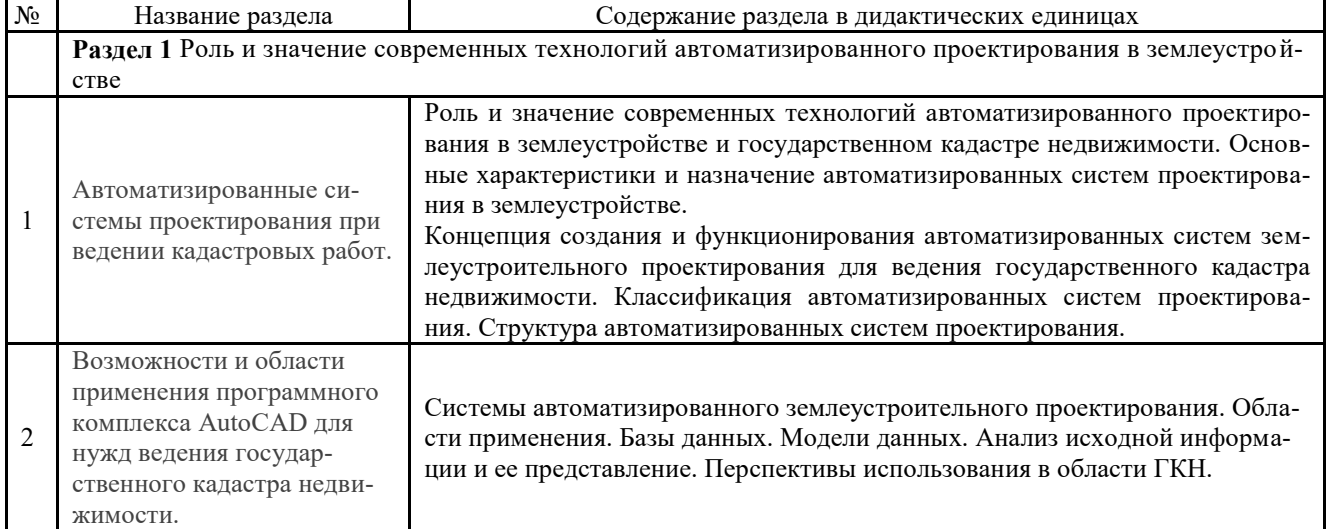

## 4.4 Лабораторный практикум (не предусмотрен планом)

## 4.5.1. Практические занятия (очная форма)

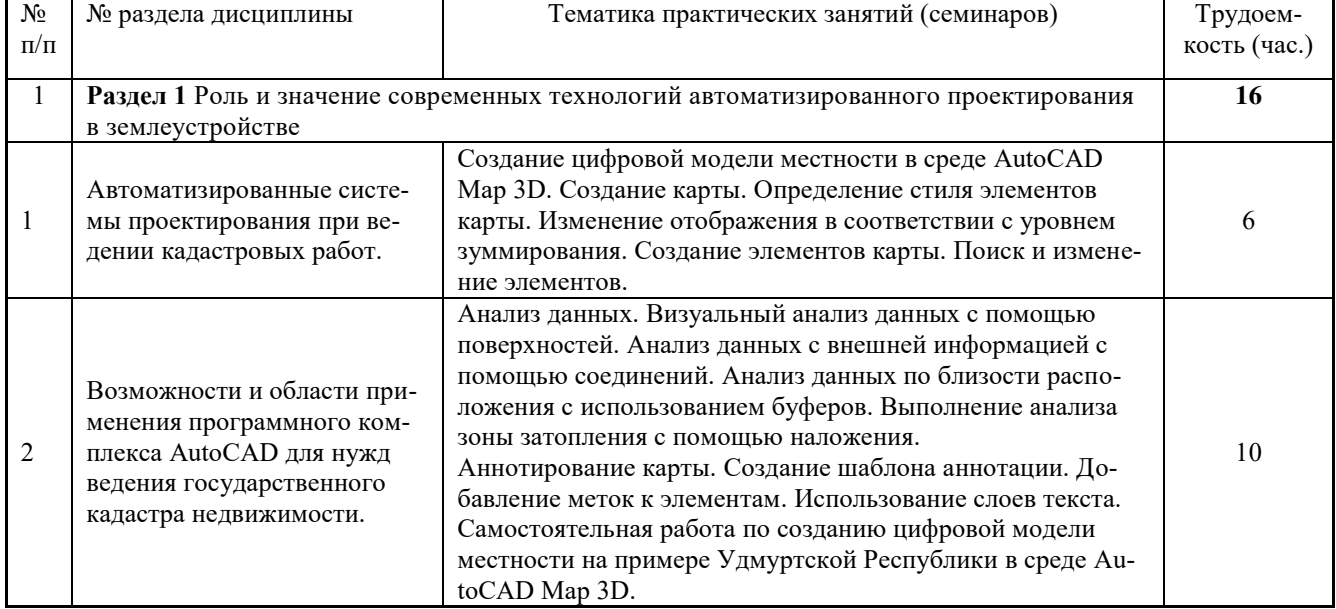

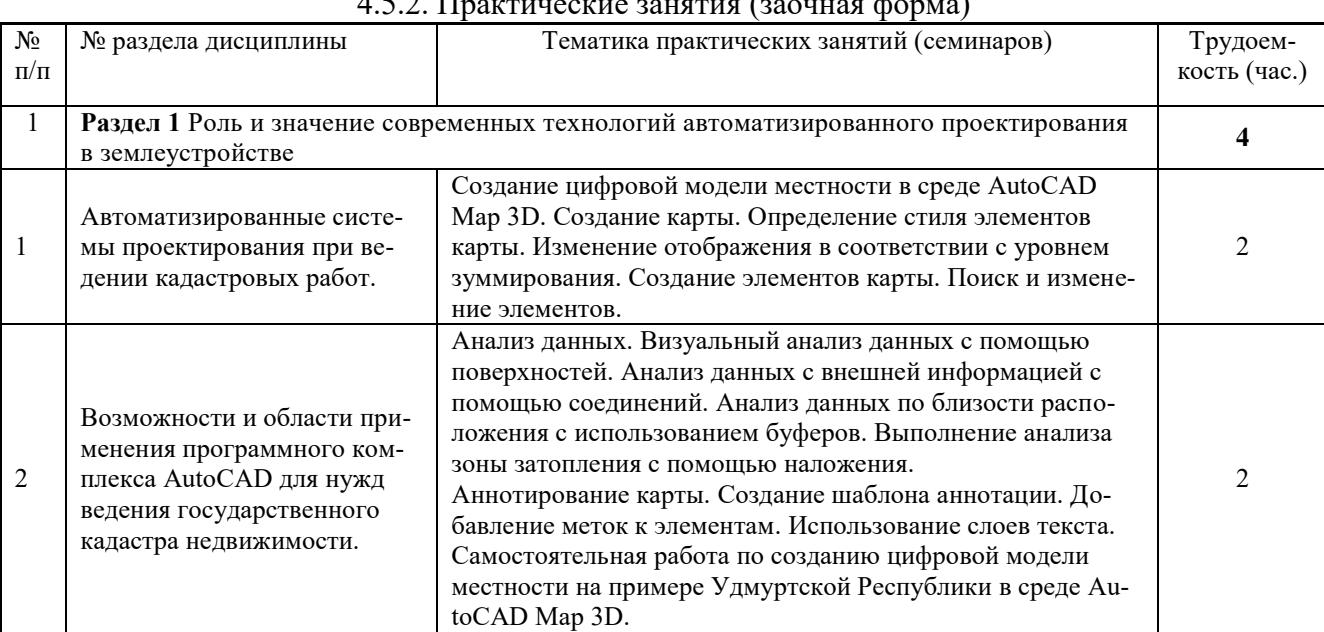

## $4.5.2$  Практические занятия (заочная форма)

## 4.6.1 Содержание самостоятельной работы и формы ее контроля (очная форма)

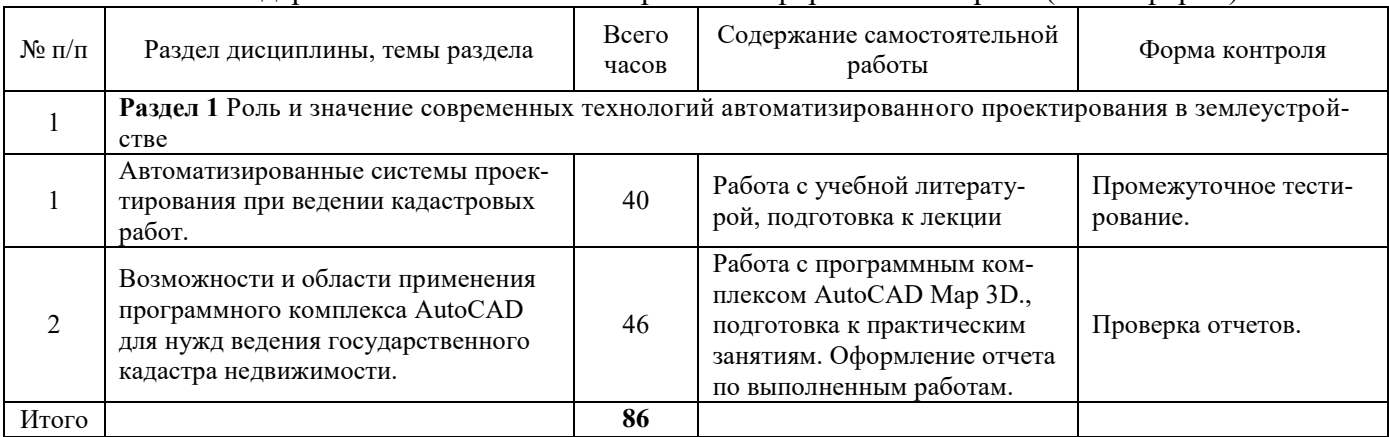

| $N$ оп $/\Pi$ | Раздел дисциплины, темы раздела                                                                                                   | Всего<br>часов | Содержание самостоятельной<br>работы                                                                                                    | Форма контроля                   |  |  |  |  |
|---------------|----------------------------------------------------------------------------------------------------|----------------|----------------------------------------------------------------------------------------------------|----------------------------------|--|--|--|--|
|               | Раздел 1 Роль и значение современных технологий автоматизированного проектирования в землеустрой-<br>стве                         |                |                                                                                                    |                                  |  |  |  |  |
|               | Автоматизированные системы проек-<br>тирования при ведении кадастровых<br>работ.                                                  | 40             | Работа с учебной литерату-<br>рой, подготовка к лекции                                                                                       | Промежуточное тести-<br>рование. |  |  |  |  |
|               | Возможности и области применения<br>программного комплекса AutoCAD<br>для нужд ведения государственного<br>кадастра недвижимости. | 58             | Работа с программным ком-<br>плексом AutoCAD Map 3D.,<br>подготовка к практическим<br>занятиям. Оформление отчета<br>по выполненным работам. | Проверка отчетов.                |  |  |  |  |
| Итого         |                                                                                                    | 98             |                                                                                                    |                                  |  |  |  |  |

4.6.2 Содержание самостоятельной работы и формы ее контроля (заочная форма)

Примечание. 1. Для самостоятельной работы используются материалы лекций, практических занятий и рекомендуемая литература.

## 5 ОБРАЗОВАТЕЛЬНЫЕ ТЕХНОЛОГИИ

При изучении дисциплины применяются современные технологии, включая электронное обучение с использованием компьютеров.

## 6 ОЦЕНОЧНЫЕ СРЕДСТВА ДЛЯ ТЕКУЩЕГО КОНТРОЛЯ УСПЕВАЕМОСТИ, ПРОМЕЖУТОЧНОЙ АТТЕСТАЦИИ ПО ИТОГАМ ОСВОЕНИЯ ДИСЦИПЛИНЫ И УЧЕБНО-МЕТОДИЧЕСКОЕ ОБЕСПЕЧЕНИЕ САМОСТОЯТЕЛЬНОЙ РАБОТЫ СТУДЕНТОВ

Система контроля освоения дисциплины «Автоматизированные информационные системы в проектировании и кадастрах» основывается на комплексной оценке работы студентов, которая учитывает его посещения занятий, активность, выполнение заданий, а также качество выполнения практических работ и тестов, предусмотренных в учебном плане.

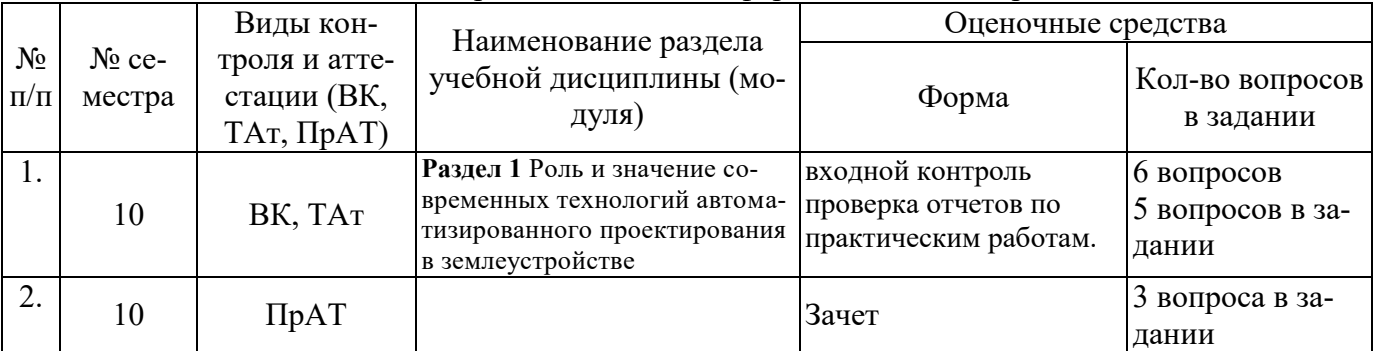

#### 6 Виды контроля и аттестации, формы оценочных средств

Примеры оценочных средств:

#### Вопросы к зачету

1) Основные технологии создания топографических карт с использованием современных технических и программных средств.

2) Трёхмерные модели территории и 3D ГИС.

3) Технология наземного лазерного сканирования для создания топографических планов и трехмерных моделей

4) Методы построения трехмерных моделей по данным наземного и воздушного лазерного сканирования.

5) Каковы причины внедрения средств автоматизации в практику ведения ГКН?

6) В чем преимущество современных компьютерных технологий перед традиционными методами, применяемыми в практике ведения ГКН?

7) Что такое системы автоматизированного землеустроительного проектирования (САЗПР)?

8) Что является объектом автоматизации в ГКН?

9) Для каких целей предназначена САПР?

10) Основные функции САПР?

11) 1. Каковы отличительные особенности программных средств, используемых в землеустройстве?

12) На какие уровни можно разделить программные продукты, которые используются в землеустроительном проектировании?

13) Что представляет собой структура САПР?

14) Перечислите основные подсистемы автоматизации различных видов землеустроительного проектирования, входящие в САПР?

15) Что необходимо учитывать на этапе разработки и практического создания системы?

16) Перечислите основные концепции построения автоматизированной системы проектирования в землеустройстве.

17) Какие основные процессы включают в себя АСПиК?

18) Перечислите основные требования, предъявляемые к САПР.

19) Решение, каких задач должны обеспечивать модули, включаемые в САПР в кадастре?

20) Какие функции должна обеспечивать система для корректной работы с графической, параметрической и семантической базами данных?

21) Назовите основные технологии обработки планово-картографического материала.

22) Какие модели представления данных используются в САПР?

23) Из каких этапов состоит процесс графического автоматизированного проектирования?

24) Перечислите основные этапы работ при формировании цифровых моделей методом сканирования.

25) Какие методы формирования цифровых моделей местности вы знаете?

26) Перечислите главные проектировочные подсистемы САПР.

27) Каких принципов необходимо придерживаться при формировании баз данных?

28) Приведите примеры пространственных задач, основанных на обработке интегрированной информации.

29) В чем заключается общая технология подготовки землеустроительного проекта для перевода его в ГИС или САПР?

30) Перечислите основные технологии обработки трехмерной графики.

31) Что такое графическая станция?

32) В чем состоят гибридные технологии?

33) САПР и программное обеспечение специального назначения на базе AutoCAD.

34) Опыт создания стандартов в области САПР и документооборота.

Расчет баллов для оценки рейтинга успеваемости студентов по дисциплине «Автоматизированные информационные системы в проектировании и кадастрах»

Планом предусмотрено: лекции - 6 ч; практика -16 ч; самостоятельная работа - 86 ч; Итого – 108 ч.

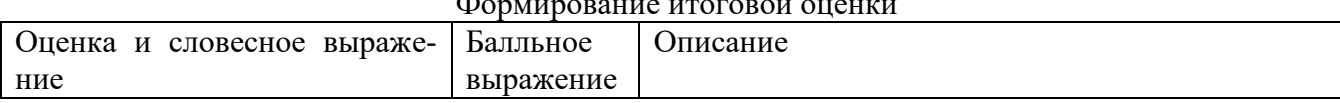

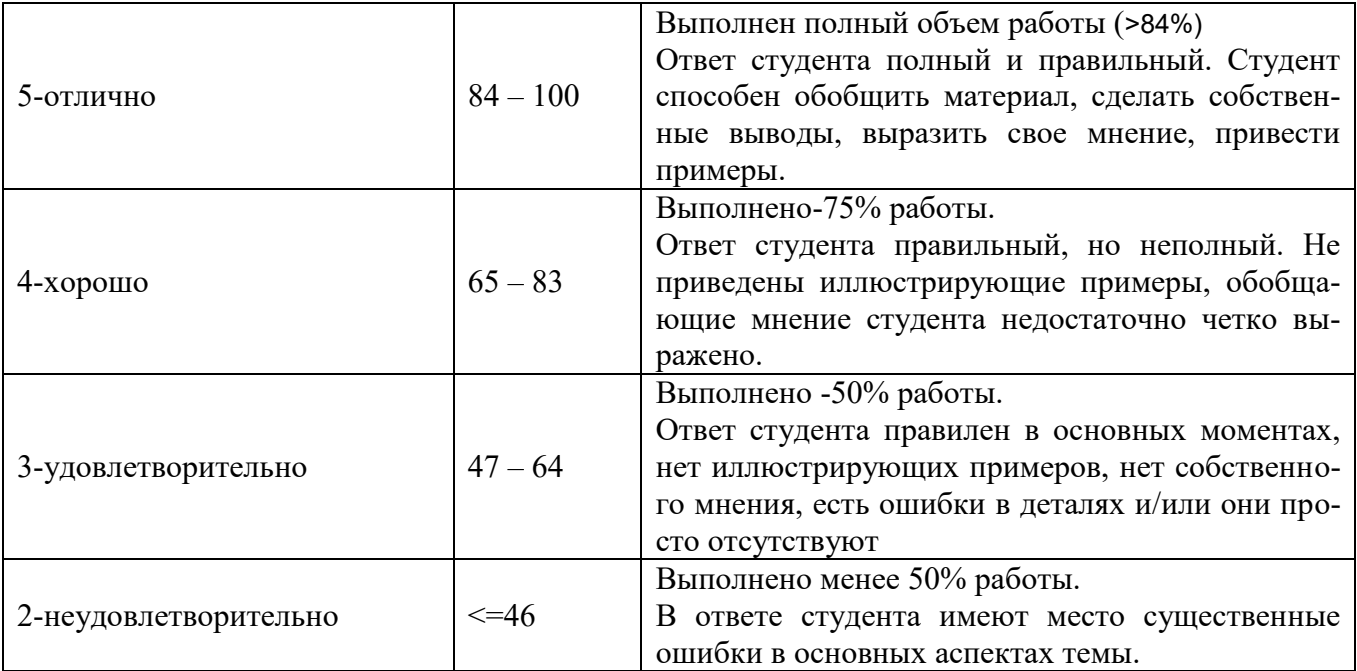

## **7 УЧЕБНО-МЕТОДИЧЕСКОЕ И ИНФОРМАЦИОННОЕ ОБЕСПЕЧЕНИЕ ДИСЦИПЛИНЫ «Автоматизированные информационные системы в проектировании и кадастрах»**

#### 7.1 Основная литература

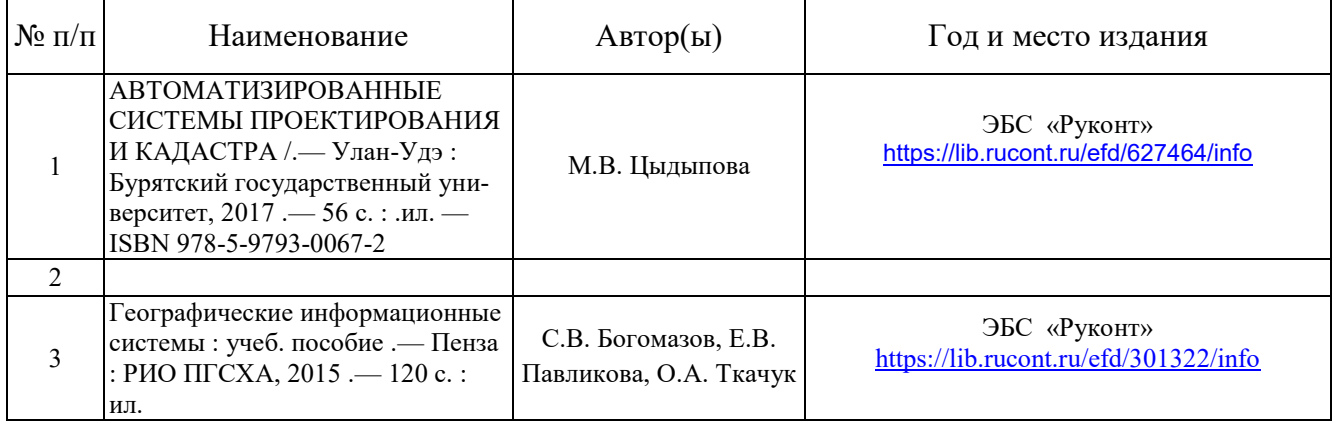

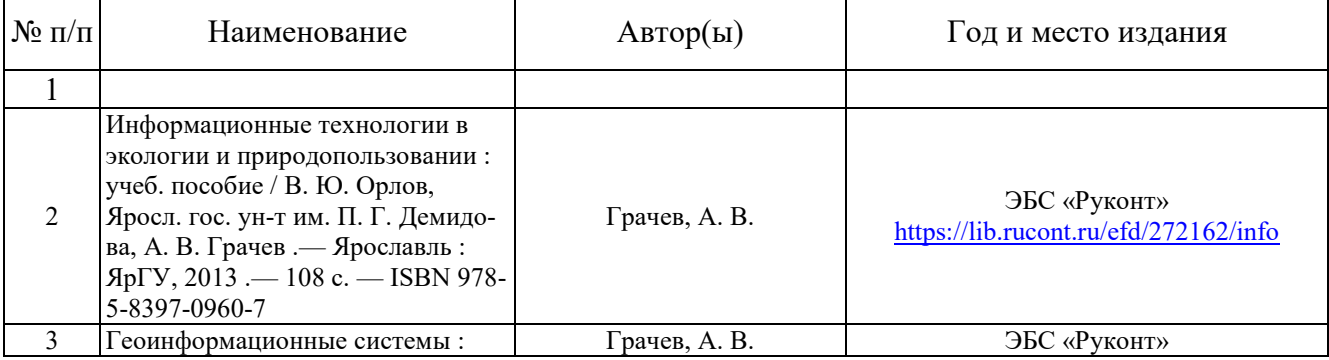

## 7.2 Дополнительная литература

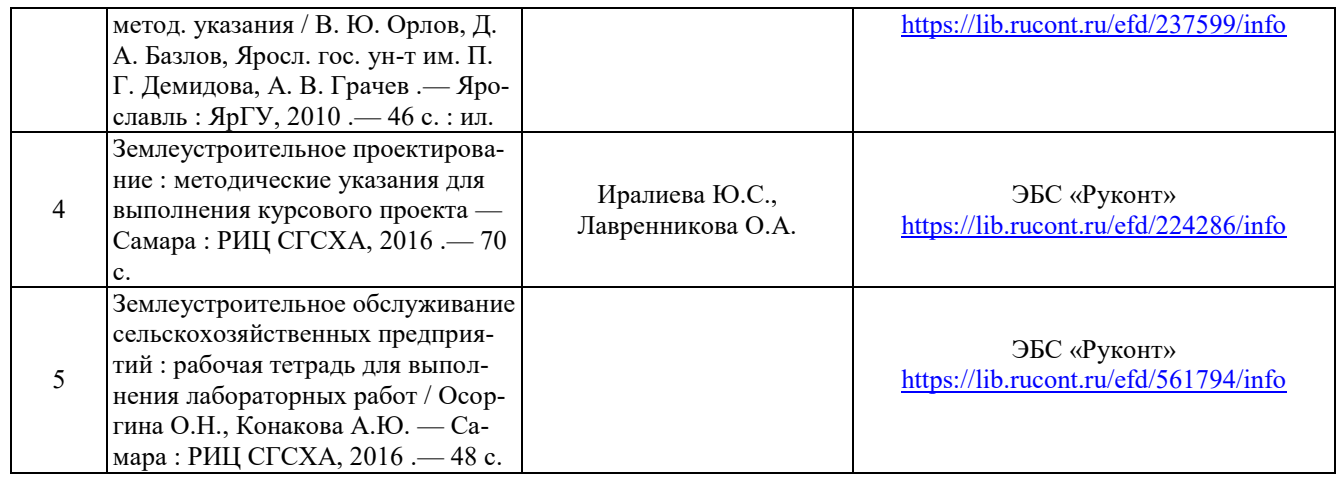

#### **Перечень учебно-методического обеспечения для самостоятельной работы обучающихся по дисциплине (модулю)**

1. Рабочая программа дисциплины «Информационные компьютерные технологии в землеустройстве»

2. Инструкция по работе с информационно-справочными системами

3.Задания, приведенные в литературе и порядок их выполнения (по заданию преподавателя)

4. Компьютерные технологии: электронное учебное издание для студентов магистратуры Миронова М.В., Кравченко Н.А. 2015. — Режим доступа:

<http://portal.izhgsha.ru/index.php?q=docs&download=1&id=12279>

#### 7.3 Рекомендуемая литература для самостоятельной работы

1. Миронова М.В., Кравченко Н.А. Компьютерные технологии. Электронное учебное издание. Утв. РИС ФГБОУ ВО Ижевской ГСХА, протокол №3 от 16.11.2015, сертификат №314/15, Портал академии

<http://portal.izhgsha.ru/index.php?q=docs&download=1&id=12279>

2. Горбушина Н.В., Миронова М.В. Экономико-математические методы и моделирование: учебное пособие по выполнению практических заданий и самостоятельной работы студентов бакалавриата направления «Землеустройство и кадастры». - Ижевск: ФГБОУ ВПО Ижевская ГСХА, 2014. – 56 стр. <http://portal.izhgsha.ru/index.php?q=docs&download=1&id=6701>

### 7.4 Программное обеспечение и Интернет-ресурсы для самостоятельной работы

1. www.economy.gov.ru Официальный сайт Министерства экономического развития Российской Федерации

2. [www.rosreestr.ru/](http://www.rosreestr.ru/) Официальный сайт Федеральной государственной службы регистрации, кадастра и картографии

3. [www.mgi.ru/](http://www.mgi.ru/) Официальный сайт Федерального агентства по управлению государственным имуществом Российской Федерации

4. [http://www.minregion.ru](http://www.minregion.ru/)  Официальный сайт Министерства регионального развития Российской Федерации

5. [www.roscadastre.ru,](http://www.roscadastre.ru/) [www.mgi.ru/](http://www.mgi.ru/) Официальный сайт некоммерческого партнерства «Кадастровые инженеры»

#### 7.5 Методические указания по освоению дисциплины

Перед изучением дисциплины студенту необходимо ознакомиться с рабочей программой дисциплины, размещенной на портале и просмотреть основную литературу, приведенную в рабочей программе в разделе «Учебно-методическое и информационное обеспечение дисциплины». Книги, размещенные в электронно-библиотечных системах доступны из любой точки, где имеется выход в «Интернет», включая домашние компьютеры и устройства, позволяющие работать в сети «Интернет». Если выявили проблемы доступа к указанной литературе, обратитесь к преподавателю (либо на занятиях, либо через портал академии).

Для изучения дисциплины необходимо иметь чистую тетрадь, объемом не менее 48 листов для выполнения заданий. Перед началом занятий надо бегло повторить материал из дисциплин по направлению бакалавриата Землеустройство и кадастры: «Кадастр», «Информационные технологии», «Земельно-информационные и географические системы», «Управление земельными ресурсами», «Философия и методология науки». Для эффективного освоения дисциплины рекомендуется посещать все виды занятий в соответствии с расписанием и выполнять все домашние задания в установленные преподавателем сроки. В случае пропуска занятий по уважительным причинам, необходимо подойти к преподавателю и получить индивидуальное задание по пропущенной теме.

Полученные знания и умения в процессе освоения дисциплины студенту рекомендуется применять для решения своих задач, не обязательно связанных с программой дисциплины. Владение компетенциями дисциплины в полной мере будет подтверждаться Вашим умением ставить конкретные задачи для решения в системах автоматизированного проектирования в землеустройстве и кадастрах, а также выявлять существующие проблемы.

Полученные при изучении дисциплины знания, умения и навыки рекомендуется использовать при выполнении курсовых и выпускных квалификационных работ, а также на производственных и научно-исследовательских практиках.

#### 7.6Перечень информационных технологий

Поиск информации в глобальной сети Интернет Работа в электронно-библиотечных системах Работа в ЭИОС вуза (работа с порталом и онлайн-курсами в системе moodle.izhgsha.ru) Мультимедийные лекции Работа в компьютерном классе Компьютерное тестирование

*При изучении учебного материала используется комплект лицензионного программного обеспечения следующего состава:*

1. Операционная система: Microsoft Windows 10 Professional. Подписка на 3 года. Договор № 9-БД/19 от 07.02.2019. Последняя доступная версия программы. Astra Linux Common Edition. Договор №173-ГК/19 от 12.11.2019 г.

2. Базовый пакет программ Microsoft Office (Word, Excel, PowerPoint). Microsoft Office Standard 2016. Бессрочная лицензия. Договор №79-ГК/16 от 11.05.2016. Microsoft Office Standard 2013. Бессрочная лицензия. Договор №0313100010014000038-0010456-01 от 11.08.2014. Microsoft Office Standard 2013. Бессрочная лицензия. Договор №26 от 19.12.2013. Microsoft Office Professional Plus 2010. Бессрочная лицензия. Договор №106-ГК от 21.11.2011. Р7-Офис. Договор №173-ГК/19 от 12.11.2019 г.

3. Информационно-справочная система (справочно-правовая система) «Консультант-Плюс». Соглашение № ИКП2016/ЛСВ 003 от 11.01.2016 для использования в учебных целях бессрочное. Обновляется регулярно. Лицензия на все компьютеры, используемые в учебном процессе.

4. «1С:Предприятие 8 через Интернет для учебных заведений» ([https://edu.1cfresh.com/\)](https://edu.1cfresh.com/) со следующими приложениями: 1С: Бухгалтерия 8, 1С: Управление торговлей 8, 1С:ERP Управление предприятием 2, 1С: Управление нашей фирмой, 1С: Зарплата и управление персоналом. Облачный сервис.

*Обучающимся обеспечен доступ (удаленный доступ) к следующим современным профессиональным базам данных и информационным справочным системам:*

Информационно-справочная система (справочно-правовая система) «Консультант-Плюс».

## **8 МАТЕРИАЛЬНО-ТЕХНИЧЕСКОЕ ОБЕСПЕЧЕНИЕ ДИСЦИПЛИНЫ**

 $\overline{1}$ 

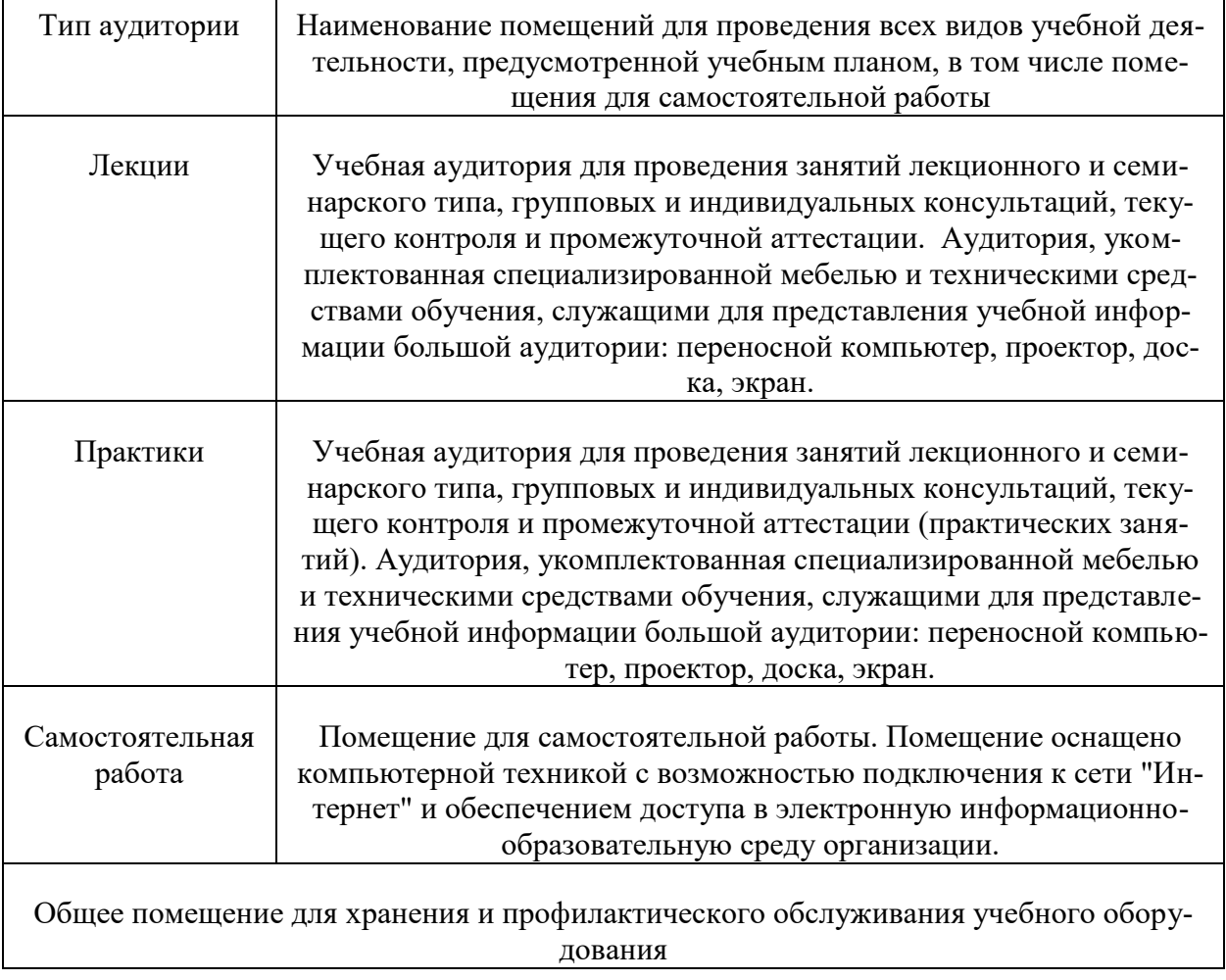

## ФОНД ОЦЕНОЧНЫХ СРЕДСТВ

## 1. ПАСПОРТ ФОНДА ОЦЕНОЧНЫХ СРЕДСТВ

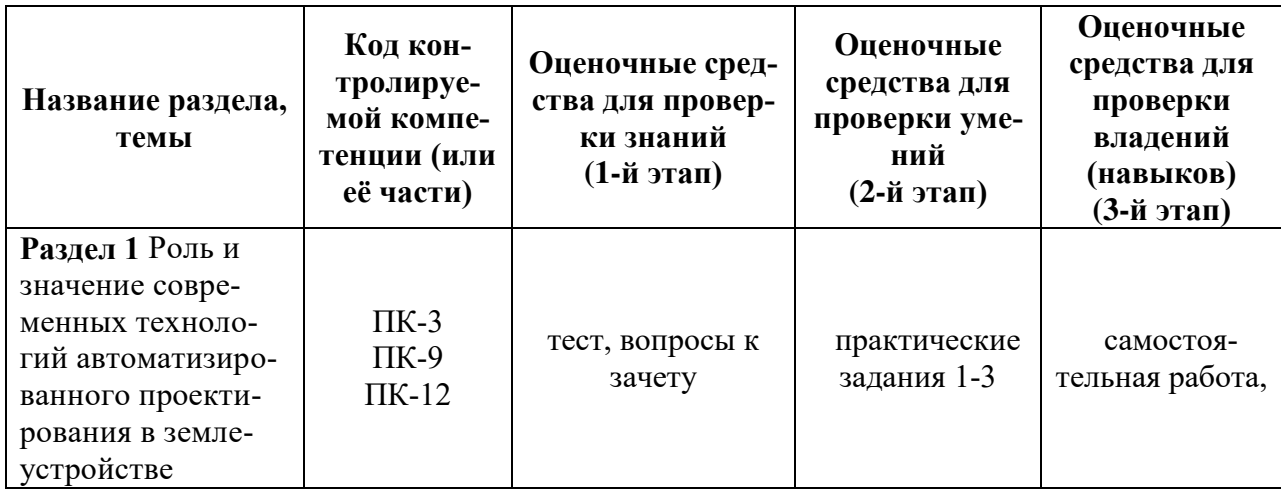

## 1.1 Перечень компетенций

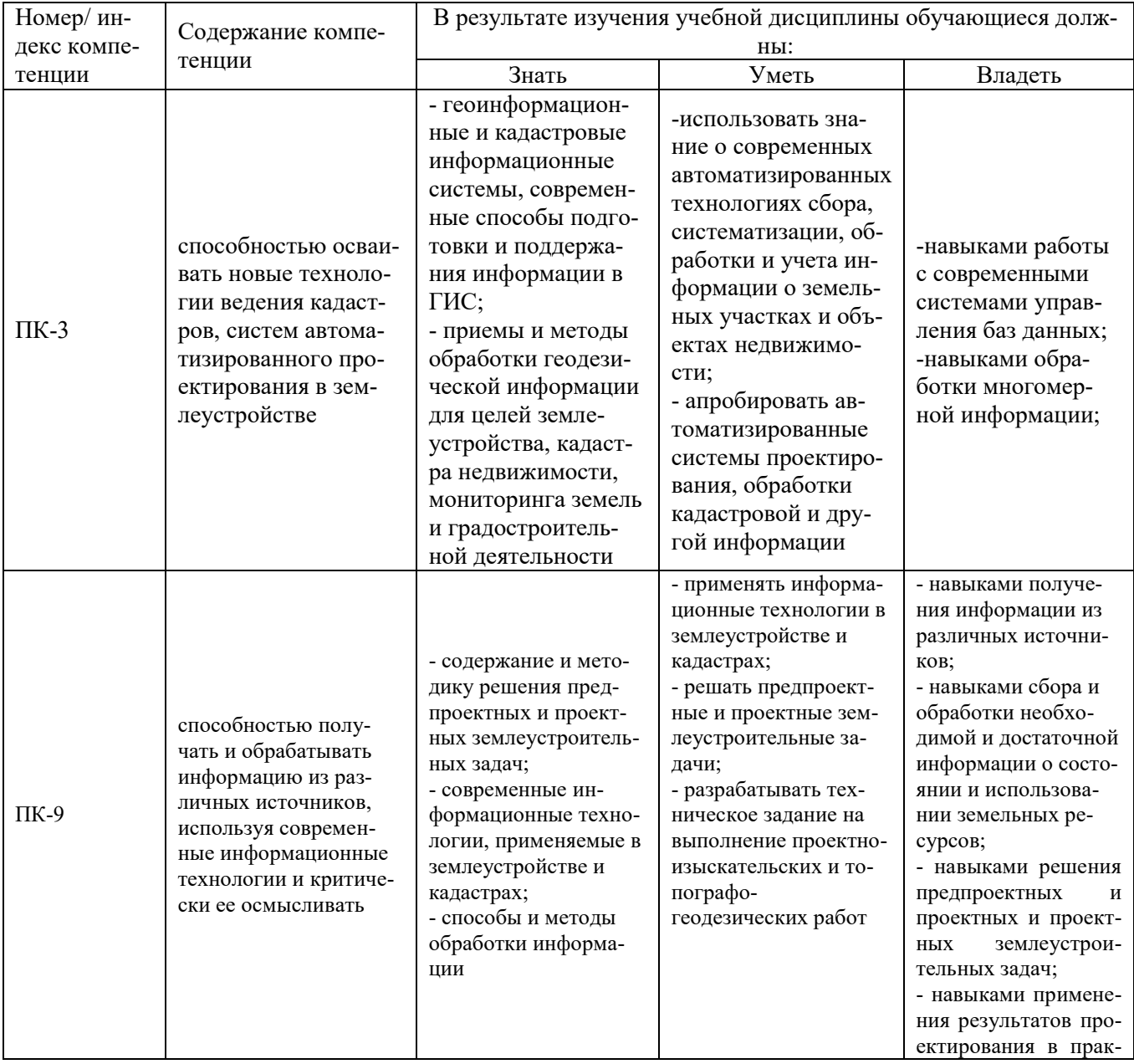

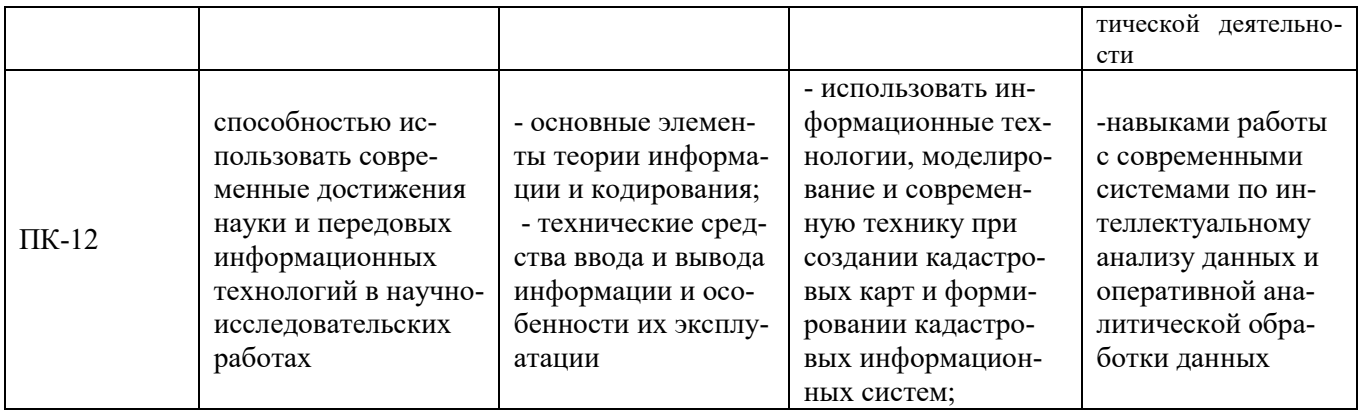

## 2. Методические материалы, определяющие процедуры оценивания компетенций

#### 2.1 Описание показателей, шкал и критериев оценивания компетенций

Показателями уровня освоенности компетенций на всех этапах их формирования являются: 1-й этап (уровень знаний):

- Умение отвечать на основные вопросы и тесты на уровне понимания сути - удовлетворительно  $(3)$ .

- Умение грамотно рассуждать по теме задаваемых вопросов - хорошо (4)

- Умение формулировать проблемы по сути задаваемых вопросов – отлично (5)

#### 2-й этап (уровень умений):

- Умение решать простые задачи с незначительными ошибками - удовлетворительно (3).

- Умение решать задачи средней сложности - хорошо (4).

- Умение решать задачи повышенной сложности, самому ставить задачи - отлично (5).

#### 3-й этап (уровень владения навыками):

- Умение формулировать и решать задачи из разных разделов с незначительными ошибками - удовлетворительно (3).

- Умение находить проблемы, решать задачи повышенной сложности - хорошо (4).

- Умение самому ставить задачи, находить недостатки и ошибки в решениях - отлично (5).

#### 2.2 Методика оценивания уровня сформированности компетенций в целом по дисциплине

Уровень сформированности компетенций в целом по дисциплине оценивается:

- на основе результатов текущего контроля знаний в процессе освоения дисциплины - как средний балл результатов текущих оценочных мероприятий в течение семестра;

- на основе результатов промежуточной аттестации – как средняя оценка по ответам на вопросы к зачету и выполнению практических заданий;

- по результатам участия в научной работе, олимпиадах и конкурсах - оценка выставляется по

4-х бальной шкале – неудовлетворительно (2), удовлетворительно (3), хорошо (4), отлично (5);

- по результатам тестирования - в соответствии с полученными баллами.

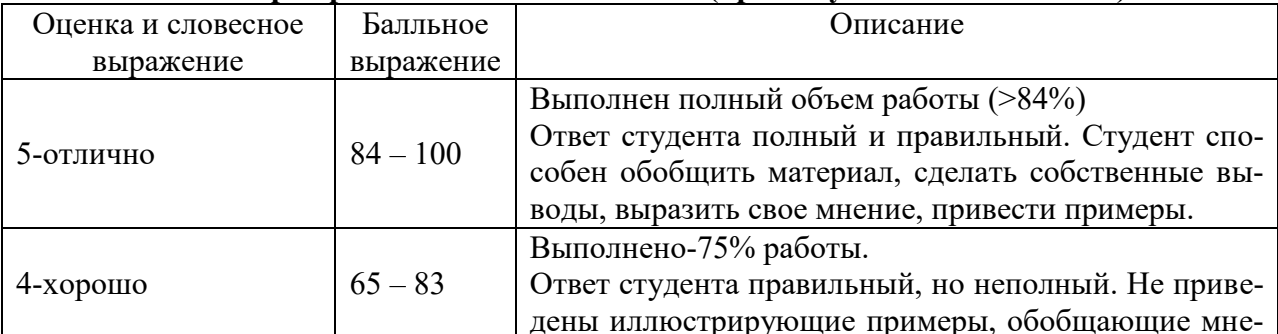

#### Формирование итоговой оценки (промежуточная аттестация)

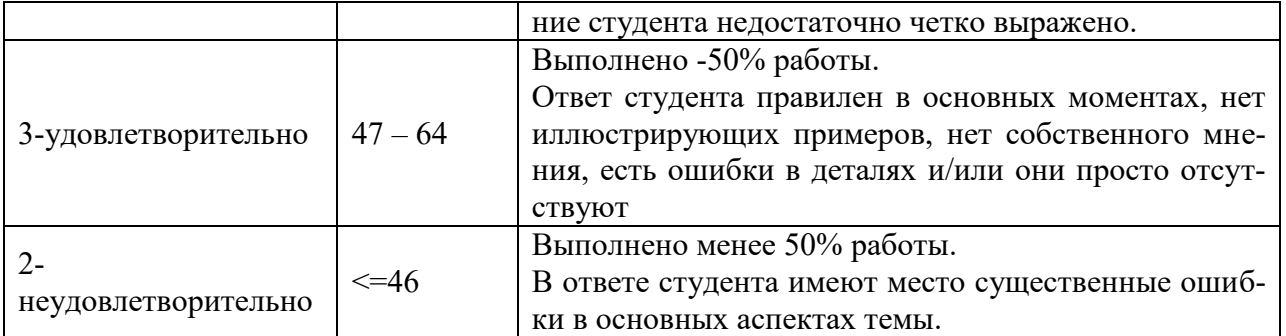

## **Примеры типовых оценочных средств для текущего контроля и промежуточной аттестации**

### **1.Практические задания**

#### **ПРАКТИЧЕСКОЕ ЗАДАНИЕ №1 СОЗДАНИЕ КАРТЫ в системе AutoCAD Map 3D 2016**

#### **ПОДГОТОВКА ПРИМЕРА ДАННЫХ**

- 1. В папке **документы** создать папку по номеру группы и ФИО.
- 2. Скопировать папку **Building a Map** с сервера в свою папку.
	- Для этого выполнить последовательность действий:
		- 1) на *Рабочем столе* открыть ярлык **Shara;**
		- 2) открыть последовательно папки **Абышева/ГИС карты**
		- 3) скопировать папку **Building a Map** в свою папку.

#### **ЗАДАНИЕ №1. Использование нескольких источников**

1. Запустите программу **AutoCAD Map 3D 2016:** выполните двойной щелчокпо ярлыку

2. На панели быстрого доступа в раскрывающемся списке *Рабочее пространство* выберите *Рабочее пространство "Планирование и анализ".*<br>|∆J⊡&Н∈™≈ - Рубурабочее пространство... - T=|

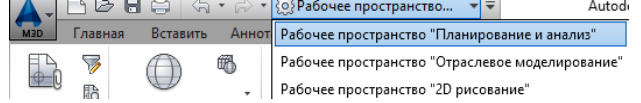

3. Задайте для карты систему координат: выберите вкладку *Настройка карты* панель *Система координат Назначить СК*. . В поле *Категория* выбрать USA**, California**. В окне списка выберите **CA-I**. Нажмите *Назначить*.

4*. Создадим карту с границами города Реддинга (США, Калифорния).* Откройте свою папку, затем папку **Building a Map.** Перетащите файл *City\_Boundary.sdf* в Рабочую область.

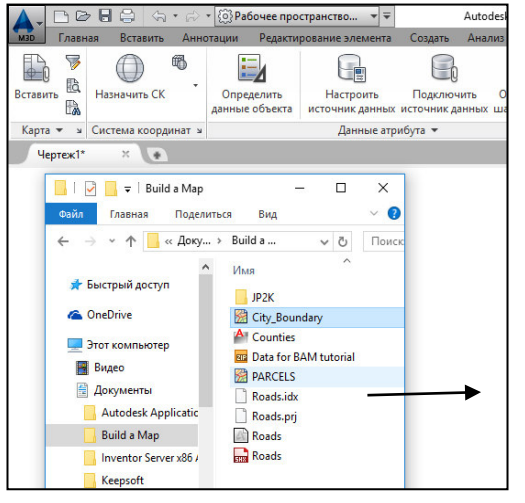

 Границы города *Реддинг* отобразятся на карте и появится

 слой City\_Bondary в диспетчере отображения на Панели задач.

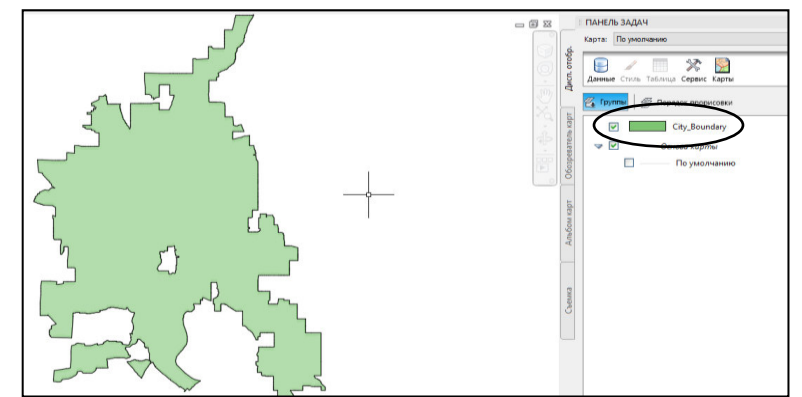

5. Сохраните карту: Нажмите на значок **Сохранить как • Чертеж AutoCAD** • открыть свою папку ввести имя **Карта (№ группы)**.

 6. С помощью вкладки *Диспетчер отображения* можно подключить к карте файл чертежа AutoCAD.

- На *Панели задач* выбрать **Данные/Добавление данных чертежа/Подключить исходные чертежи**.
- В диалоговом окне *Создание/изменение набора чертежей* выберите *Подключить*.
- Перейдите к своей папке: **С:\Users\ИжГСХА студент\Documents\открыть свою папку\ Building a Map**\ выбрать *Counties.dwg*.
- Выберите *Добавить* и нажмите кнопку OK.
- В диалоговом окне *Создание/изменение набора чертежей* нажмите *ОК* для подключения файла чертежа к карте.

 При подключении чертежа он не отображается в списке **Диспетчера [отображения](http://docs.autodesk.com/MAP/2012/RUS/filesMTU/GUID-B29D79D6-B428-4265-866C-2918D0704EF-223.htm#WS73099CC142F487551E5A0CB10850D4CD7C-53AF)** и не появляется на карте. Однако он отображается в списке в обозревателе карт на панели задач в разделе *Текущий чертеж*.

Сохраните файл. Выберите значок на *Панели быстрого доступа*.

#### **7. Запрос данных из чертежа**

*При подключении чертежа к карте, его объекты не появляются на карте автоматически. Их необходимо запрашивать. Подключенный файл чертежа является картой Калифорнии, на которой округи представлены в виде полигонов. Поскольку город Реддинг находится в округе Шаста (Shasta County), добавим на карту границы данного округа. Запрос данных можно осуществлять по их местоположению, свойствам и другим критериям. В данном случае запрос будет осуществляться по названию округа, информация о котором хранится в виде данных объекта.* 

1) Выполните команду **Главная Данные Сформировать запрос**

2) В диалоговом окне *Формирование запроса* в группе *Тип запроса* выберите *По данным*.

3) В диалоговом окне *Условия запроса по данным* выберите параметр *Объектные данные*.

4) В списке *Поля объектных данных* выберите **NAME** (Имя).

5) Для параметра *Оператор* оставьте значение = . Для параметра *Значение* введите **Shasta**.

6) Нажмите кнопку ОК , затем кнопку *Выполнить запрос*.

7) Выберите вкладку **Вид** панель **Навигация Границы**.

Теперь на карте отображаются границы округа **Шаста**.

8) Сохраните файл.

#### **8. Использование окна "Подключение данных"**

#### 1) На *Панели задач* в *Диспетчере [отображения](http://docs.autodesk.com/MAP/2012/RUS/filesMTU/GUID-B29D79D6-B428-4265-866C-2918D0704EF-223.htm#WS73099CC142F487551E5A0CB10850D4CD7C-53AF)* команду **Данные Подключиться к данным**.

- 2) В списке *Подключения данных по поставщикам* выберите *Добавить подключение SDF*.
- 3) Нажмите значок файла рядом с полем *Исходный файл*.

4) Перейдите к своей папке, расположенной в папке *Документы*, откройте папку **Building a Map** и выберите *PARCELS.SDF.* Нажмите кнопку *Открыть*.

5) Нажмите кнопку *Установить соединение*, чтобы добавить файл данных участка в качестве источника данных.

6) В поле *Добавить данные на карту* выбран слой *Parcels (Участки*).

Система координат для этого класса элементов отображается рядом с его именем (CA-I).

Нажмите кнопку *Добавить на карту*. Теперь слой *Parcels(* Участки) отображается в списке в **Диспетчере [отображения](http://docs.autodesk.com/MAP/2012/RUS/filesMTU/GUID-B29D79D6-B428-4265-866C-2918D0704EF-223.htm#WS73099CC142F487551E5A0CB10850D4CD7C-53AF).**

Сохраните файл.

#### **9. Добавление растрового изображения**

*Фотографии и другие изображения, состоящие их точек, называются растровыми, а изображения, состоящие из линий и дуг, называются векторными. Разместите аэрофотоснимок в* 

*качестве фона для объектов карты. Реальные элементы растрового изображения соединяются с геометрией карты для упрощения визуальной ориентации.* 

1) В *Диспетчере [отображения](http://docs.autodesk.com/MAP/2012/RUS/filesMTU/GUID-B29D79D6-B428-4265-866C-2918D0704EF-223.htm#WS73099CC142F487551E5A0CB10850D4CD7C-53AF)* выберите **Данные Подключиться к данным**.

2) В списке *Подключения данных по поставщикам* выберите *Добавить подключение Растровое изображение или поверхность*.

3) Нажмите кнопку папки рядом с исходным файлом или папкой.

4) Перейдите к своей папке, расположенной в папке *Документы*. Найдите папку, содержащую файлы растровых изображений JP**2K**, и выберите ее. Нажмите ОК.

5) Нажмите кнопку *Установить соединение*, чтобы добавить папку в качестве источника данных.

6) В разделе *Добавить данные на карту* установите верхний флажок (JP2) для выбора всех изображений в папке.

В папке содержится несколько файлов *JP2К*, каждый из которых соответствует незначительной области города Реддинг. Так как в папке много файлов, некоторые из которых могут не понадобиться, они не выбраны автоматически.

7) Выберите *Объединить в один слой*, чтобы можно было определить стиль растровых изображений как отдельного элемента на вкладке *Диспетчер отображения*.

8) Нажмите кнопку *Добавить на карту.* В *Диспетчере отображений* будет отражено j**-05 (j-07)**.

9) **Просмотр результатов.** Закройте окно *Подключение данных*. Щелкните правой кнопкой мыши новый растровый слой j**-05 (j-07)** на *Диспетчере отображений* и выберите *Показать в границах*.

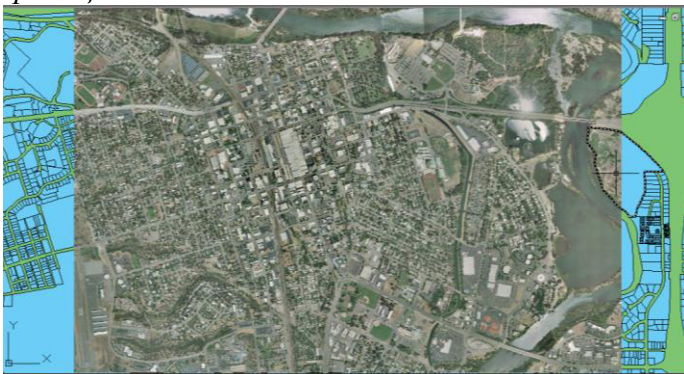

### **10. Отображение растрового изображения за другими элементами**

*Необходимо, чтобы растровое изображение содержало контекст для участков карты, но сейчас оно закрывает участки. Переместите растровое изображение под земельные участки и установите для них прозрачность, чтобы можно было видеть растровое изображение.* 

1) Убедитесь, в **Диспетчере [отображения](http://docs.autodesk.com/MAP/2012/RUS/filesMTU/GUID-B29D79D6-B428-4265-866C-2918D0704EF-223.htm#WS73099CC142F487551E5A0CB10850D4CD7C-53AF)** выбрано *Порядок прорисовки* 2) Перетащите новый растровый слой **j-05 (j-07)** с помощью мыши прямо под слой Parcels *(Участки)*.

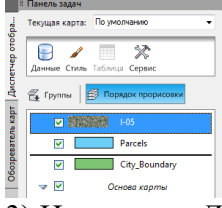

3) На вкладке *Диспетчер отображения* выберите слой *City\_Boundary* (Граница города).

4) Щелкните *Стиль* , чтобы вызвать *Редактор стилей*.

5) В *Редакторе стилей* выполните следующие действия:

В разделе *Стиль полигона для масштабного диапазона 0 – бесконечность* выберите *Стиль*.

В окне *Обозначение и стили* выберите нижнюю закрашенную полосу.

В поле З*аполнение* выберите Цвет *отсутствует* и нажмите кнопку *Применить*.

Затем нажмите кнопку *Закрыть*.

6) Не закрывая *Редактор стилей*, выберите слой *Parcels (*Участки) на вкладке *Диспетчер отображения*.

Диалоговое окно *Редактор стилей* обновится, отображая значения для слоя *Parcels (*Участки). 7) В Редакторе стилей выполните следующие действия.

Выберите запись *Стиль* еще раз. В окне *Обозначение и стили* выберите нижнюю закрашенную полосу.

Переместите регулятор *Прозрачность переднего плана* влево (до значения около 40).

8) Нажмите кнопку *Применить*. Затем нажмите кнопку *Закрыть*. Закройте *Редактор стилей*.

9) Щелкните правой кнопкой мыши слой *Parcels* (Участки) и выберите *Показать в границах*

для просмотра результатов.

10) Сохраните карту.

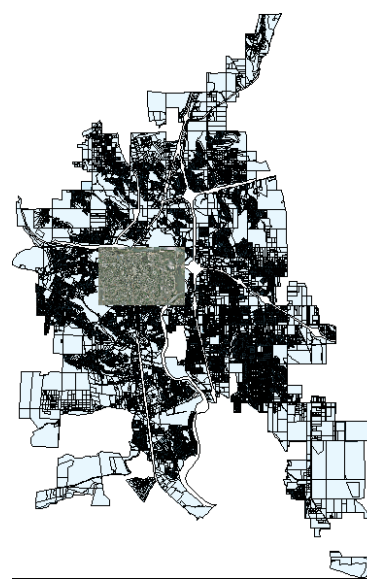

**Итог работы:** Весь необработанный материал для карты собран. Аэрофотоснимок предоставляет контекст. В геометрии чертежа DWG отображаются границы округа, а с помощью файла SDF добавляются границы города и контуры участка.

**ЗАДАНИЕ №2. Определение стиля элементов карты**

#### **1. Создание темы для слоя земельных участков**

*Для темы используется диапазон цветов, соответствующий аналогичному диапазону значений. Можно также использовать тему для отображения соответствующей области, плотности населения, глубины воды или высоты географических элементов.*

1) Создайте тему для слоя участка.

*Тема – это тип стиля отображения. В каждом слое назначьте стили для геопространственных элементов.* 

На вкладке *Диспетчер [отображения](http://docs.autodesk.com/MAP/2012/RUS/filesMTU/GUID-B29D79D6-B428-4265-866C-2918D0704EF-223.htm#WS73099CC142F487551E5A0CB10850D4CD7C-53AF)* выберите слой земельных участков **Parsels** и нажмите *Стиль*.

В *Редакторе стилей* в группе *Стиль полигона для масштабного диапазона 0 — бесконечность* выберите *Новая тема*.

#### **2. Определение темы**

*Свяжите описание темы со значением участков: более светлые цвета обозначают участки с меньшими значениями, а более темные — участки с большими значениями. Значение участка – это "условие", используемое для определения цвета участка карты.* 

1) В диалоговом окне *Тема слоя* в разделе *Создать тематические правила на основе свойства* щелкните стрелку вниз рядом с кнопкой *Свойство* и выберите **LAND\_VALUE**.

Не изменяйте минимальное, максимальные значения и значения распределения.

2) Нажмите рядом с рисунком *Диапазон стилей*. В окне *Обозначение и стиль* выберите нижнюю закрашенную полосу. Измените окончательный цвет для линейно изменяющегося цветового шаблона на темно-красный. Дважды нажмите ОК для возврата в *Редактор стилей*. Оставьте *Редактор стилей* открытым для следующего задания.

#### **3. Добавление меток**

*Метку для каждого участка можно добавить на основе стоимости земли.* 

1) С выбранным слоем *Parcels (*Участки) в *Редакторе стилей* щелкните первое поле столбца *Метка элемента*.

В поле выбрано значение *Нет*. Выполните двойной щелчок по слову *Нет*.

2) В диалоговом окне *Метка стиля* выберите *Добавить метку*.

3) В списке *Текст* выберите **LAND\_VALUE**. Не изменяйте текущие значения других параметров.

4) Нажмите *Применить*, а затем *Закрыть*.

5) Повторите шаги по определению метки для каждой темы. Закройте *Редактор стилей*, чтобы снова увидеть карту.

6) Чтобы просмотреть метки, выполните увеличение. Курсор мыши наведите примерно на середину карты и с помощью колесика увеличьте карту.

7) Сохраните карту.

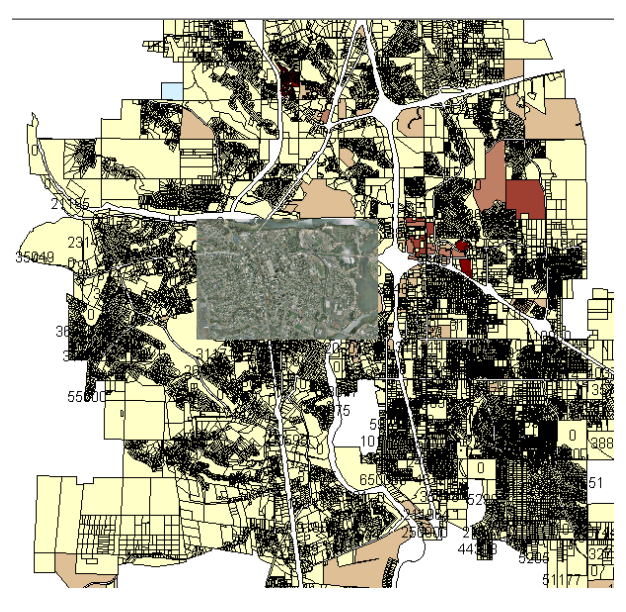

**Итог работы:** Цвет участков на карте отображает связанные значения, которые появляются в качестве меток на каждом участке.

**ЗАДАНИЕ № 3. Изменение отображения в соответствии с уровнем зумирования** *Стили используются для отображения объектов по-разному в зависимости от уровня зумирования. В этом примере при увеличении масштаба изображения в программе просмотра дороги отображаются черным цветом с желтой штриховой осевой линией. При уменьшении масштаба изображения в программе просмотра дороги отображаются сплошным черным цветом. При максимальном уменьшении масштаба изображения в программе просмотра дороги не отображаются совсем.* 

**1. Использование композитного стиля для дорог**

1) Откройте свою папку с картой. Перетащите файл *Roads.shp* **A Roads.shp** прямо на карту.

2) В *Диспетчере отображения* выберите слой *Дороги* (*Roads)* и нажмите *Стиль*.

3) В *Редакторе стилей* выберите поле *Стиль*. В диалоговом окне *Стиль линии* выберите команду

*Добавить обозначение*.

4) Выполните следующие действия: Измените единицы на миллиметры. Измените толщину линии на 2.

 Измените цвет на черный (если используется другой цвет). Это нижняя линия композитного стиля.

5) Создайте вторую часть стиля линии.

В области *Обозначение и стиль* выберите верхнюю линию.

В разделе *Выбрать обозначение* укажите пример штриховой линии.

Оставьте желтый цвет линии (или измените его на желтый, если используется другой цвет).

 Обратите внимание, что при предварительном просмотре теперь отображается темная линия с желтой

штриховой линией внутри.

- 6) Нажмите кнопку *Применить*, а затем *Закрыть*.
- 7) Теперь необходимо определить масштабные диапазоны и назначить для них стили. В области *Масштабные диапазоны* в верхней части редактора стилей щелкните слово *Бесконечность* и введите 30 000 для замены.

 При использовании данного диапазона будет отображаться вновь созданный композитный стиль.

 Определите еще один масштабный диапазон и задайте стиль сплошной линии для него. Выберите *Добавить масштабный диапазон*. Установите диапазон от 30000 до 50000. Щелкните поле *Стиль* в нижней части *Редактора стилей*. Удалите верхний стиль (штрихо-

#### вая

 желтая линия). Установите толщину остальных (черных) линий равным 1. Нажмите кнопку *Применить*, а затем *Закрыть*.

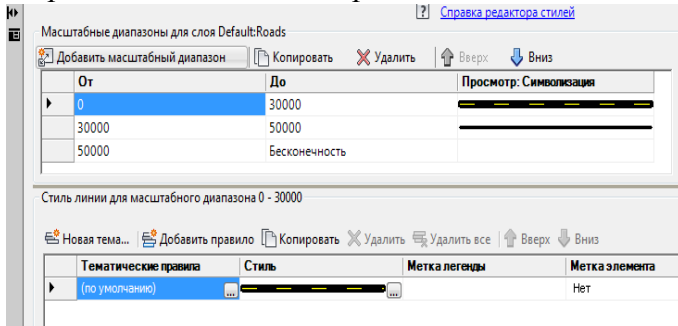

Снова выберите *Добавить масштабный диапазон*. Установите новый диапазон от 50000 до бесконечности.

Щелкните поле *Стиль* в нижней части *Редактора стилей*. Измените цвет линии на значение *Цвет отстутвует*.

Нажмите кнопку *Применить*, а затем *Закрыть*.

Закройте окно *Редактор стилей* и сохра-

ните файл.

#### **2. Просмотр стилей при разных уровнях зумирования**

1) Для увеличения масштаба в целях просмотра меток и композитных линий используйте прокрутку

колесика мыши.

2) Уменьшите масштаб, чтобы дороги отображались в виде тонких черных линий.

3) Дополнительно уменьшите масштаб, пока дороги не станут невидны.

4) Сохраните карту.

**Итог работы:** К дорогам на карте применяются темы для соответствующего их отображения при разных уровнях зумирования.

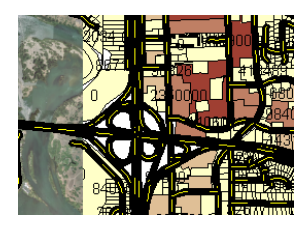

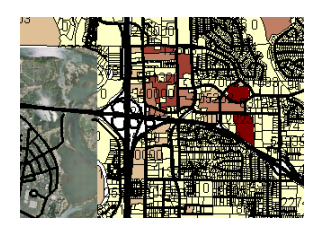

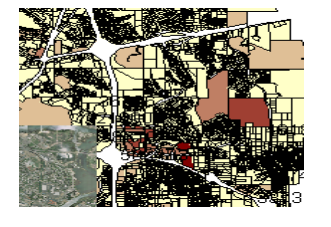

(от 0 до 30000) (от 30000 до 50000) от 50000 до бесконечности)

**ЗАДАНИЕ № 4. Создание элементов карты**

*Мощные возможности AutoCAD для редактирования можно использовать для построения новых элементов.* 

**1. Построение нового участка**

*При построении нового участка он автоматически добавляется на слой, на котором он был создан. Одновременно обновляется источник данного слоя: в него включается добавленный на слой элемент.* 

1) Выберите слой Parcels *(Участки)*. Выберите *Показать в границах* (правой кнопкой мыши).

2) Выберите вкладку **Создать** панель **Элемент** раскрывающийся список **Новый элемент Полигон**.

3) В диалоговом окне *Выбрать слой* нажмите *Parcels* (Участки), а затем кнопку ОК.

4) Выберите на карте начальную точку для нового участка. Выберите область на границе города.

- 5) Укажите дополнительные три точки для задания части участка и его первых трех сторон.
- 6) Нажимайте клавишу со стрелкой вниз, пока не будет отображена точка рядом с параметром Замкнуть, показывающая, что этот параметр выбран. Нажмите клавишу Enter, чтобы завершить построение полигона. Участок создан, отображается таблица данных.
- 2. Добавление информации о новом участке
- 1) Для просмотра новой записи прокрутите таблицу данных вниз.
- 2) Введите STNAME (название участка).
- 3) Для просмотра карты закройте таблицу данных.
- 4) Сохраните карту.

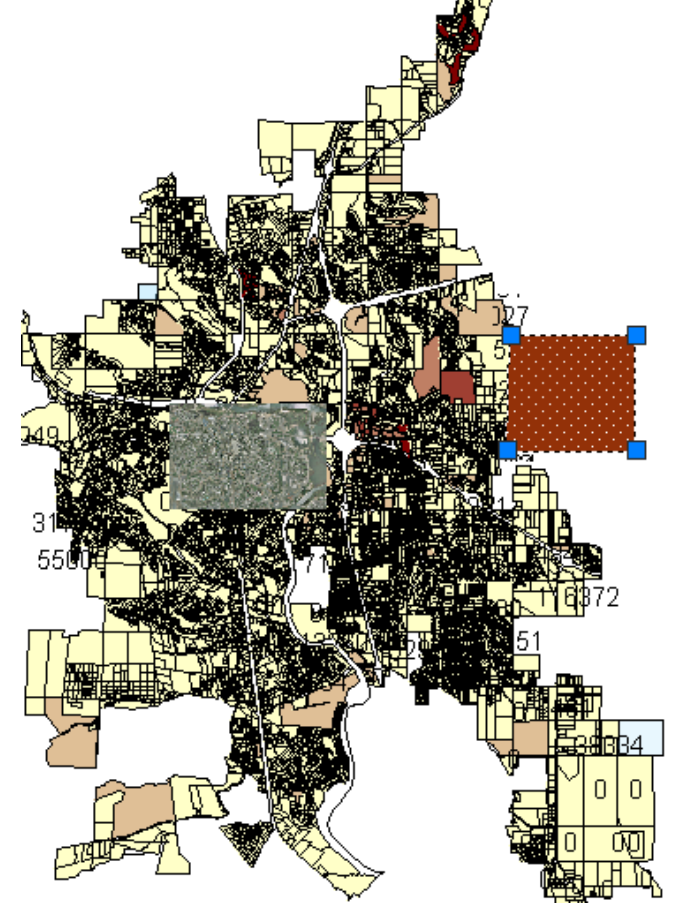

Итог работы:

Добавлен новый участок, а данные участка обновлены для отображения изменений.

ЗАДАНИЕ № 5. Поиск и изменение элементов

Для поиска объектов, отвечающих определенным критериям, используется таблица данных. Затем с помощью таблицы данных можно увеличить соответствующую область на карте.

- 1. Поиск элемента с помощью таблицы данных
- 1) Перейдите на вкладку Диспетчер отображения на Панели задач. Выберите слой земельных участков *Parcels* и нажмите Таблица.

#### 2) Выберите в Таблице данных в списке Фильтровать по поле STNAME и введите текст **VILLA DR.**

3) Нажмите кнопку Применить фильтр, чтобы показать только участки на улице Вилла Драйв.

4) Выберем участок с идентификационным номером 28587. Для этого щелкните крайнее левое темно-серое поле в его строке.

- 5) AutoCAD Map 3D показывает выбранный участок.
- 6) Используйте ручки (синие квадраты) для изменения размера и формы земельного участка. Участок редактируется, как любой другой полигон AutoCAD.
- 7) Повторно откройте таблицу данных для слоя *Parcels* (Участки).

Выберите слой *Parcels* (Участки) и нажмите Таблица.

8) Выберите элемент *Autogenerated\_SDF\_ID* из списка *Фильтр по* и введите идентификационный номер

измененного участка 28587.

9) Нажмите кнопку *Применить фильтр*, чтобы отфильтровать список и отобразить запись участка.

10) Закройте таблицу данных сохраните карту.

## **ПРАКТИЧЕСКОЕ ЗАДАНИЕ №2: АНАЛИЗ ДАННЫХ в системе AUTOCAD MAP 3D**

#### **ПОДГОТОВКА ПРИМЕРА ДАННЫХ**

Скопировать папку **Analize** с сервера в свою папку. Для этого выполнить последовательность действий:

1) на *Рабочем столе* открыть ярлык **Shara;**

2) открыть последовательно папки **Абышева/ГИС Карты**;

3) скопировать папку **Analize** в свою папку.

#### **ЗАДАНИЕ№1.Визуальный анализ данных с помощью поверхностей**

1. Запустите программу AutoCAD Map 3D.

2. Назначьте для новой карты систему координат: на **Панели задач** выберите вкладку *Обозреватель карт*, щелкните Текущий чертеж правой кнопкой мыши и выберите команду *Система координат*. В поле *Код* введите **CA-I.** Нажмите ОК.

3. Сохраните файл в свою папку под именем **Анализ Карты** (Тип фала*.dwg* ).

## **4. Изменение цвета фона карты**

1) Нажмите кнопку Кнопка *Параметры*.

2) В диалоговом окне "Параметры" нажмите на вкладку *Экран*. В области *Элементы окна* выберите *Цветовая схема*: Светлая или Темная (по своему усмотрению). Затем нажмите кнопку *Цвета*…

В разделе *Контекст*: выберите *Пространство 2D модели*. В разделе *Элемент интерфейса:* выберите *Однородный фон*. В поле *Цвет* выберите *Белый*. Затем выберите *Перекрестье* и цвет *Черный*. Нажмите кнопку *Принять*, затем нажмите ОК.

### **5. Добавление поверхности на карту**

1) Выберите последовательно вкладку Главная > панель Данные > Подключить.

2) В окне *Подключения данных по поставщикам* выберите *Добавить растровое изображение* 

*или поверхность* и щелкните на кнопку рядом с элементом *Исходный файл или папка*. В диалоговом окне *Открыть* найдите файл ENTERPRISE.dem (в своей папке открыть Analyze), выберите его и нажмите *Открыть*.

3) В диалоговом окне *Подключение данных по поставщикам* нажмите кнопку *Установить соединение*.

#### *Примечание: Системой координат для файла DEM является UTM27-10. Программа AutoCAD Map 3D автоматически преобразует данные из этой системы координат в систему координат, указанную для карты.*

4) Нажмите кнопку Добавить на карту. Закройте окно "Подключение данных", чтобы просмотреть поверхность на карте.

#### **6. Определение стиля поверхности**

1) На **Панели задач** откройте вкладку *Диспетчер отображения* выберите слой ENTERPRISE (Предприятие), который содержит поверхность. Нажмите кнопку *Стиль* .

2) В *Редакторе стилей* в группе *Стиль растра для масштабного диапазона 0 — Бесконеч-*

*ность* нажмите на стрелку вниз в поле *Стиль*. Выберите значение *Тема* (даже если оно уже выбрано).

3) В диалоговом окне *Тема* в разделе *Изменение стилей в соответствии с условиями* установите флажок *Палитра* и в раскрывающемся списке выберите *Палитра карты страны USGS*.

Нажмите ОК и затем — *Применить.* Закройте *Редактор стилей*.

4) Задайте преувеличение масштаба, чтобы более наглядно показать различие между отметками.

На панели состояния ниже карты щелкните стрелку, рядом с элементом *Преувеличение масштаба по вертикали*. Выберите в списке **25х**.

5) Добавьте горизонтали для создания топографической карты.

На вкладке *Диспетчер отображения* щелкните правой кнопкой мыши слой поверхности (ENTERPRISE) и выберите *Создать слой горизонталей*.

В диалоговом окне *Создать горизонталь* в списке *Интервал отметок горизонталей* выберите значение 20. Оставьте значение *Метры*.

В списке *Основная горизонталь через*: выберите 4. При этом каждая четвертая горизонталь будет отображаться полужирной.

Установите флажок *Пометить отметку*. При этом будут помечены только основные (полужирные) горизонтали.

Для параметра *Создать горизонтали как:* выберите *Полилиния*. Нажмите ОК.

*Примечание: Чтобы пометить промежуточные горизонтали, с помощью Редактора стилей измените стиль нового слоя горизонтали (а не слоя поверхности). Этот метод можно также использовать для изменения цвета или стиля горизонталей.* 

На вкладке *Диспетчер отображения* выберите слой горизонталей (ENTERPRISE\_contour) и нажмите кнопку *Стиль.*

В Редакторе стилей нажмите на слове *Нет* в поле *Метка элемента* для «IsMajor=False».

Нажмите кнопку *Добавить метку*. В списке *Текст* выберите Elevation. Нажмите кнопку *Применить*, а затем *Закрыть*.

Закрыть редактор стилей.

#### **7. Добавление дорог на карту**

1) Выберите последовательно вкладку **Главная** панель **Данные Подключить**.

2) В окне *Подключения данных по поставщикам* выберите *Добавить подключение SHP*.

3) Щелкните кнопку рядом с полем *Исходный файл или папка* В своей паке выберите файл *ROADS.shp* и нажмите *Открыть*. Нажмите кнопку *Установить соединение*. Затем *Добавить на карту*. Закройте окно Подключение данных.

#### **8. Определение стиля дорог на карте.**

1) На вкладке *Диспетчер отображения* выберите слой дорог (Roads) и нажмите *Стиль*.

2) В *Редакторе стилей* выберите элемент *Стиль*. В диалоговом окне *Стиль линии* измените цвет на темно-серый.

3) В области *Выбор обозначения* выберите штриховую линию. Нажмите кнопку *Применить*, а затем *Закрыть*.

4) Закройте *Редактор стилей*. **Теперь карта содержит поверхность с определенным стилем и слоями дорог.**

**9. Добавление слоя земельных участков на карту** (в этом слое содержится информация о размере, цене и адресах земельных участков)

1) Выберите последовательно вкладку **Главная** панель **Данные Подключить**.

2) В окне *Подключения данных по поставщикам* выберите *Добавить подключение SDF*.

3) Щелкните кнопку рядом с полем *Исходный файл* и в своей папке выберите файл

*Assessor\_Parcels.sdf* и нажмите *Открыть*. Нажмите кнопку *Установить соединение*. Затем Добавить *на карту*. Закройте окно Подключение данных.

4) На вкладке *Диспетчер отображения* выберите слой земельных участков (Parcels) и нажмите *Таблиц*а.

Будет отображена информация об участке, но без данных о владельце. Закройте окно Таблица данных.

#### **10. Определение стиля земельных участков на карте**

1) На вкладке *Диспетчер отображения* выберите слой земельных участков (Parsels) и нажмите *Стиль*.

2) В *Редакторе стилей* щелкните цвет в элементе *Стиль*.

3) В диалоговом окне *Стиль полигона* выберите нижнюю окрашенную полосу.

4) Переместите регулятор Прозрачность на значение 54 (чтобы можно было видеть под ними лругие элементы).

5) Измените значение параметра Заполнение на Светлый оттенок. Нажмите кнопку Применить, а затем Закрыть. Закройте Редактор стилей.

Увеличьте масштаб, чтобы увидеть примененные стили.

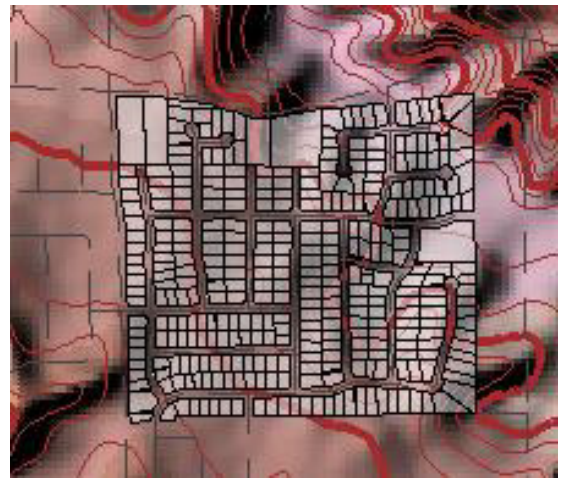

#### Итог работы:

Добавлена поверхность, содержащая информацию об отметке, и эта информация была использована для создания темы, изменившей цвет отметки.

Были добавлены горизонтали для определения значения отметки.

Наложение слоя данных на поверхность и его прозрачность позволяет вычислить отметку с учетом нижней поверхности.

#### ЗАДАНИЕ№ 2. Анализ данных с внешней информацией с помощью соединений.

#### 1. Установка подключения ODBC для базы данных Access

1) Нажмите правой кнопкой мыши по кнопке Пуск и выберите Панель управления.

Откройте панель Администрирование.

2) В окне Администрирование дважды щелкните Источники данных (ОДВС) (64-разрядная версия).

3) В диалоговом окне Администратор источников данных ОДВС нажмите кнопку Добавить.

4) В диалоговом окне Создание нового источника данных выберите Microsoft Access Driver

(\*.mdb, \*.accdb) и нажмите Готово.

5) В диалоговом окне Установка драйвера ODBC для Microsoft Access в поле Имя источника данных введите Владельцы участков.

6) Введите описание, например, Информация о владельце участка.

7) Нажмите кнопку Выбрать.

8) В диалоговом окне Выбор базы данных найдите свою папку с картами:

C:\Users\ИжГСХА студент\Documents\Analize и выберите файл Assessor.mdb.

9) Нажмите кнопку "ОК" во всех открытых окнах.

2. Подключение к базе данных Access из программы AutoCAD Map 3D

1) Выберите последовательно вкладку Главная > панель Данные > Подключить.

2) В окне Подключения данных по поставщикам выберите Добавить подключение ОДВС.

3) Нажмите кнопку рядом с полем Источник.

4) В диалоговом окне выберите Владельцы участков. Нажмите кнопку Проверить соединение.

5) В диалоговом окне Имя пользователя и пароль нажмите Вход, не вводите в поля какие-либо

значения. (Для этой базы данных не установлена защита именем пользователя и паролем).

Нажмите кнопку Установить соединение. Закройте окно Подключение данных.

Примечание: Данные из источника ОDBC не добавляются на карту, так как они не содержат пространственной информации. Данные в базе данных Access становятся доступными для AutoCAD Map 3D при подключении к источнику ODBC.

#### 3. Подключение данных земельных участков ОДВС к геопространственному слою участ-КОВ

1) На вкладке Диспетчер отображения выберите слой земельных участков (Parsels) и нажмите Таблииа.

2) Выберите в нижней части таблицы данных команду Параметры > Создать соединение.

В диалоговом окне Создание соединения автоматически отображается запись Главная таблица, инициирующая соединение.

4) В поле Таблица (или класс элементов) для объединения выберите слой

## **ODBC** 1: Fdo:Assessor.

4) Для параметра Этот столбеи из левой таблицы: выберите APN.

Автоматически отображается строка Сопоставление этого столбца из правой таблицы из правой таблицы:.

5) Нажмите ОК для отображения всех данных окна Таблица данных.

6) Выполните прокрутку вправо, чтобы просмотреть информацию о владельцах (Assessor).

4. Создание вычисляемых полей с использованием подключенных данных.

1) Выберите в нижней части таблицы данных команду Параметры > Создать расчет.

2) В окне Создание расчета в поле Имя введите AcresByArea.

3) Нажмите Свойство для просмотра списка свойств текущего слоя. Выберите ACRES. Щелкните оператор разделить (символ /). Поместите курсор под маркером[значение], чтобы отобразить всплывающую подсказку. Нажмите Введите свойство Выберите AREA

4) Нажмите Проверить, чтобы проверить, что выражение является верным. нажмите ОК для создания вычисляемого поля.

Прокрутите Таблицу данных вправо, чтобы увидеть новое поле (слева от подключенных полей). Если поле недоступно, значит это вычисляемое поле и его нельзя изменять. Однако его можно использовать при задании стиля.

5) Закройте окно Таблица данных.

В AutoCAD Мар 3D информацию можно отображать по-разному на разных уровнях зумирования. Создайте стиль, который отображает имена владельцев на слое земельных участков при большом уровне зумирования, а при малом — нет. (Имена владельцев участков берутся из объединенного источника данных.)

#### 5. Создание стиля с помощью подключенных данных

1) На вкладке Диспетчер отображения выберите слой земельных участков (Parsels) и нажмите Стиль.

2) Нажмите по слову Нет в поле Метка элемента. Нажмите кнопку Добавить метку.

3) В списке Текст выберите Assessor|OWNERLASTNAME. Нажмите кнопку Применить, а затем Закрыть.

4) В редакторе стилей выберите Добавить масштабный диапазон. Таким образом, будет указано два одинаковых масштабных диапазона.

5) Для первого масштабного диапазона задайте границы от 0 до 10000, а для второго – от 10000 до бесконечности.

6) Выберите второй масштабный лиапазон (от 10000 ло бесконечности).

7) Щелкните в поле Метка элемента. Для удаления меток нажмите красный крест (в верхней части диалогового окна).

8) нажмите кнопку Применить, а затем Закрыть. Закройте Редактор стилей.

9) Сохраните файл карты.

Итог работы: Информация из базы данных Microsoft Access будет подключена к слою, содержащему земельные участки. С использованием объединенных данных создано поле вычисляемого значения. Создан стиль, в котором отображается информация о владельцах земельных участков, если выбраны высокие уровни зумирования, и эти обозначения не отображаются, если выбраны более низкие уровни зумирования.

### ЗАДАНИЕ № 3. Анализ данных по близости расположения с использованием буферов

#### 1. Создание буферной зоны, которая определяет область в пределах 30 км от определенной улицы.

1) В Диспетчере отображения снимите флажки для слоев поверхности и горизонтали (Enterprise и Enterprise contour), чтобы скрыть их и более четко различать остальной процесс. 2) Щелкните правой кнопкой слой земельных участков (Parsels) и выберите Показать в грани- $\iota \iota \alpha x.$ 

3) Выберите вкладку **Анализ** панель **Элемент Буфер элементов**

4) В диалоговом окне *Создать буфер* установите расстояние буфера 30 метров и нажмите *Объединить все буферы*.

5) Щелкните кнопку *Выбор элементов*. Щелкните дорогу на карте.

6) Нажмите **Enter**, чтобы вернуться в диалоговое окно. Справа от кнопки будет написано: *Выбрано 1 элементов*. Нажмите ОК. Участок дороги будет выделен другим цветом.

#### **2. Чтобы найти земельные участки в зоне строительства, выполните следующие действия.**

1) На вкладке *Диспетчер отображения* щелкните правой кнопкой слой земельных участков (Parcels) и выберите *Редактировать запрос*.

2) В диалоговом окне *Создание запроса* нажмите *Показать границы*, чтобы увеличить масштаб окна чертежа до границ слоя участков. Затем кнопку *Поиск на карте* и выберите команду *Касание любого элемента Полигон*.

3) В запросе *Введите положение контура* места нажмите *Выбрать*. Щелкните полигон буфера (выделенную дорогу).

4) В диалоговом окне *Создание запроса* нажмите ОК. AutoCAD Map 3D отфильтрует земельные участки, которые удовлетворяют указанному запросу буферной зоны.

#### **3. Экспорт отфильтрованных земляных участков в файл SDF**

1) Щелкните правой кнопкой слой земельных участков (Parcels) на вкладке *Диспетчер отображения*.

2) Выберите пункт Экспорт данных слоя в SDF. Выберите свою папку и введите имя УчасткиСтроительства, нажмите кнопку Сохранить.

#### **4. Сравнение двух слоев земельных участков**

1) На вкладке *Диспетчер отображения* нажмите правой кнопкой слой земельных участков (Parcels) и выберите *Удалить слой*.

2) Выберите последовательно вкладку **Главная** панель **Данные Подключить**.

3) В окне *Подключение данных* подключите только что созданный файл SDF, который содержит участки только из зоны строительства (Найдите в своей папке файл Участки Строительства).

Установить соединение. Добавить на карту.

4) На вкладке *Диспетчер отображения* выберите новый слой земельных участков (Parcels) и щелкните его имя. Введите новое имя *Участки строительства*.

5) В окне *Подключение данных* подключите файл, содержащий исходный набор участков (Assessor\_Parcels). Добавьте эти данные на карту и закройте окно *Подключение данных*.

Новый слой будет называться Участки (Parcels) на вкладке *Диспетчер отображения*.

#### **5. Сравнение двух слоев с помощью стилей**

1) щелкните правой кнопкой исходный слой участков (Parcels)) и выберите *Изменить стиль отображения*.

2) В *редакторе стилей* установите для элемента заливки этого слоя участка уровень прозрачно-

сти 50 и светло-зеленый цвет. *Применить*, *Закрыть*. Не закрывайте *Редактор стилей*.

3) Щелкните слой участков зоны *Участки строительства*.

4) В *редакторе стилей* установите для этого слоя коричневый цвет. *Применить*, *Закрыть*. За-

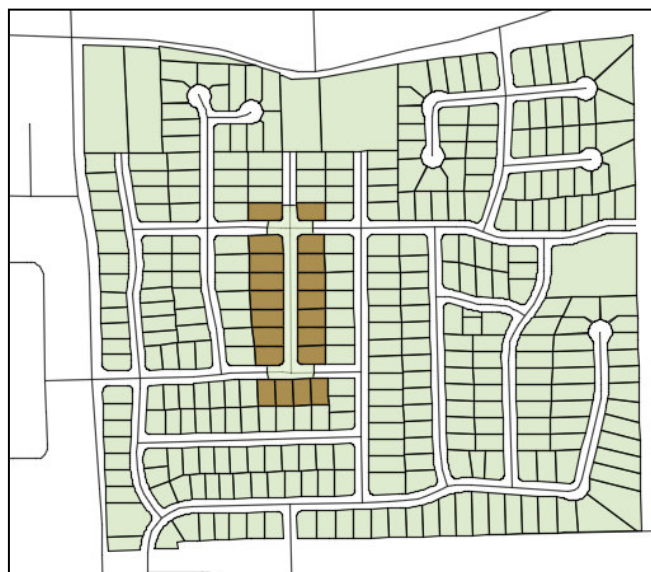

кройте *Редактор стилей*.

5) На вкладке *Диспетчер отображения* снова покажите растровое изображение поверхности, установив флажок для него и для слоя горизонталей (Enterprise и Enterprise\_contour).

6) сохраните карту.

**Итог работы:** Теперь на карте отображается растровое изображение, на которое наложены дороги, исходный слой земельного участка и земельные участки в зоне строительства.

7) результаты работы покажите преподавателю и закройте программу.

### **ЗАДАНИЕ № 4. Выполнение анализа зоны затопления с помощью наложения**

*В этом задании рассматривается наложение двух слоев. На одном слое представлены зона затопления в городе Реддинге, штат Калифорния. На другом слое представлена бизнес-зона (предприятия) этого города. Необходимо добавить и пометить данные дорог, чтобы выяснить, какие улицы попадают в зону затопления. Затем добавить слой местных больниц. Использовать буфер, чтобы узнать, какие улицы наиболее отдалены от центров помощи в случае наводнения. В результате наложения создается слой, на котором представлена область пересечения двух существующих слоев.* 

### **1. Добавление слоев для сравнения**

1) Запустите программу AutoCAD Map 3D.

2) Назначьте для новой карты систему координат: Выберите последовательно вкладку

**Настройка карты** панель **Система координат** *Назначить*. Укажите систему координат **CA-I**.

3) Подключитесь к первому хранилищу данных.

Выберите последовательно вкладку **Главная** панель **Данные Подключить**.

В окне *Подключения данных по поставщикам* выберите *Добавить подключение SDF*.

Щелкните кнопку рядом с полем *Исходный файл* и в своей папке найдите файл

**FLOODZONE.sdf** и нажмите кнопку *Открыть*. Нажмите кнопку *Установить соединение*. Затем *Добавить на карту*.

4) Подключитесь ко второму хранилищу данных.

В открытом окне *Подключения данных по поставщикам* еще раз выберите *Добавить подключение SDF*.

Щелкните кнопку рядом с полем *Исходный файл* и в своей папке найдите файл

*E\_ZONE.SDF* и нажмите кнопку *Открыть*. Нажмите кнопку *Установить соединение*. Затем *Добавить на карту*.

5) Сохраните файл под именем **Анализ зоны затопления**.

#### **2. Использование наложения для сравнения двух слоев**

## 1) Выберите вкладку **Анализ** > панель Элемент > Наложение элементов<sup>,</sup>

2) В диалоговом окне *Анализ наложения* выберите следующие действия:

В поле *Источник* выберите **E\_zone** (Полигоны)».

В поле *Наложение* выберите **floodzone** (Полигоны)».

В поле *Тип* выберите *Пересечение*.

Нажмите *Далее*.

3) В окне *Определение вывода и параметры* диалогового окна *Анализ наложения* выберите следующие действия.

В поле *Вывод* проверьте, чтобы была открыта ваша папкаю.

В поле *Имя слоя* введите имя или согласитесь с существующим. Это имя появится на вкладке *Диспетчер отображения*.

В поле *Допуск расщепления* установите флажок *Не удалять расщепления*.

Расщепления — это мелкие полигоны, возникающие в результате наложения. Если требуется удалить расщепления, нажмите кнопку «Предложить», чтобы увидеть подходящую настройку для удаления расщепления. Оставьте другие настройки без изменения и нажмите кнопку *Готово*.

#### **Теперь на карте отображаются два исходных слоя и новый слой, на котором представлено наложение.**

4) Выберите вкладку *Диспетчер отображения* на панели задач.

- 5) Снимите флажки для исходных слоев зоны затопления и предприятий (E\_zone и
- E\_zone\_Пересечение), чтобы на карте остался только слой наложения.

6) Сохраните карту.

*В бизнес-зоне видна область, которая лежит в зоне затопления. Однако без карты дорог трудно определить конкретные улицы.* 

## **3. Добавление дорог на карту**

1) Выберите последовательно вкладку **Главная** панель **Данные Подключить**.

2) В *Подключения данных по поставщикам* выберите *Добавить подключение SHP*.

3) Щелкните кнопку рядом с полем *Исходный файл или папка* и в своей папке найдите файл *ROADS.SHP* и нажмите *Открыть*. Нажмите кнопку *Установить соединение*. Затем *Добавить на карту*. Закройте окно *Подключение данных*.

## **4. Определение стиля дорог на карте.**

1) На вкладке *Диспетчер отображения* выберите слой дорог (Roads) и нажмите *Стиль*.

2) В *Редакторе стилей* выберите элемент *Стиль*. Измените цвет дорожного покрытия на черный. Нажмите кнопку *Применить*, а затем *Закрыть*.

3) В *Редакторе стилей* выберите элемент *Метка элемента*. Нажмите *Добавить метку*.

4) В поле *Текст* выберите ST\_NAME (если нет, то FeatId)

5) Нажмите кнопку *Применить*, а затем *Закрыть*. Закройте *Редактор стилей*.

**5. Добавление точек, представляющих оперативные штабы по реагированию на чрезвычайные ситуации (местные больницы)**

1) Выберите последовательно вкладку **Главная** панель **Данные Подключить**

2) В окне *Подключения данных по поставщикам* выберите *Добавить подключение SDF*.

3) Щелкните кнопку рядом с полем *Исходный файл* и в своей папке найдите файл

*HOSPITAL.SDF* и нажмите кнопку *Открыть*. Нажмите кнопку *Установить соединение*. Затем *Добавить на карту*.

#### **6. Использование буфера для поиска улиц, отдаленных от больниц на расстоянии более 5 миль.**

1) Выберите вкладку **Анализ** • панель Элемент • Буфер элементов

2) В диалоговом окне *Создать буфер* нажмите кнопку *Выбор элементов*.

3) На карте щелкните по каждому из двух кружочков, обозначающих больницы. Нажмите клавишу **Enter**

4) Снова откроется диалоговое окно *Создать буфер*, в котором теперь выбраны оба элемента.

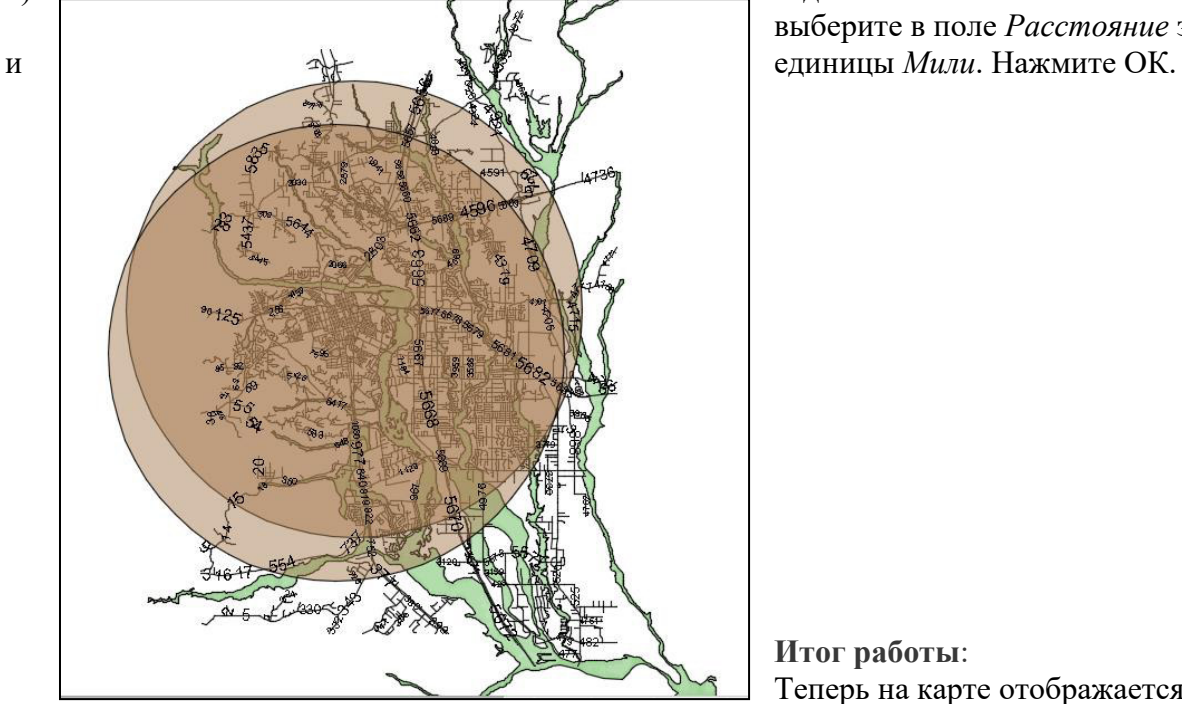

5) В диалоговом окне *Создание буфера* выберите в поле *Расстояние* значение 5

> **Итог работы**: Теперь на карте отображается два

больших круга с радиусом 5 миль. В центре каждого круга находится больница. Области, находящиеся за пределами кругов, отдалены от обеих больниц более чем на 5 миль. Метки названий улиц помогают определить, какие области будут наиболее уязвимыми в случае наводнения.

### **ПРАКИЧЕСКОЕ ЗАДАНИЕ № 3: АННОТИРОВАНИЕ КАРТЫ в системе AUTOCAD MAP 3D**

#### **ПОДГОТОВКА ПРИМЕРА ДАННЫХ**

Скопировать папку **Annotation** с сервера в свою папку. Для этого выполнить последовательность действий:

1) на *Рабочем столе* открыть ярлык **Shara;**

2) открыть последовательно папки **Абышева/ГИС Карты**;

3) скопировать папку **Annotation** в свою папку.

#### **ЗАДАНИЕ 1. Создание шаблона аннотации**

Чтобы присоединить текстовые метки к объектам чертежа, сначала необходимо создать шаблон аннотации. Шаблон аннотации является видом блока AutoCAD. Определите шаблон, настроив блок в редакторе блоков. Редактор блоков — это полотно, на котором можно разложить компоненты аннотации. Отношение между компонентами определяет, как аннотация будет выглядеть после присоединения к объекту. Например, если над динамическим значением поместить статическую метку, готовая аннотация имеет две строки (одна над другой), как в этом примере:

**Ограничение скорости=** 50

*Текст «Ограничение скорости =» представляет собой статическую текстовую метку.* 

*Текст «50» — это динамическое значение, взятое из таблицы данных объекта.* 

#### **1. Создание шаблона аннотаций**

1) Нажмите кнопку *Открыть* на панели быстрого доступа в верхней части окна AutoCAD Map 3D. Найдите в своей папке файл *Annotation Tutorial.* Нажмите кнопку Открыть.

Если слои Участки (Parsels) и реки (Creeks) не отображаются, то выполнить подключение (Главная/Подключить/Добавить подключение SDF).

#### *Откроется чертеж с изображением в виде листа клевера в центре города Реддинга.*

2) Выберите Вкладка **Аннотации** Панель **Аннотация к карте Определить шаблон**.

3) В диалоговом окне *Задание шаблона аннотаций* в области *Шаблон аннотаций* нажните кнопку *Новый*. Введите имя **Скорость**. Остальные параметры в этом диалоге недоступны, так как пока нет ни одного шаблона аннотаций. Диалоговое окно обновляется после создания и со-

хранения шаблона аннотаций. Нажмите **ОК**.

4) Наберите команду MAPANNTEXT (в любом месте).

5) Находясь на экране чертежа, нажмите клавишу **Enter**, чтобы создать аннотацию.

6) В диалоговом окне *Текст аннотации* выполните следующие действия:

- В области *Атрибут* в поле *Атрибут* введите значение **Ограничение\_скорости**.
- Чтобы задать значение, нажмите кнопку *Построитель выражения*» (справа от поля *Значение*).

7) В диалоговом окне *Выбор выражения* выполните следующие действия:

- Разверните узлы *Объектные данные* и *Roads* (Дороги).
- Щелкните **SpeedLimit** (Ограничение\_скорости). ОК.

8) В диалоговом окне *Текст аннотации* выполните следующие действия.

- В области *Свойства объекта* в списке *Цвет* выберите *Синий*.
- В области *Параметры текста* в списке *Высота* введите 30.
- Нажмите ОК.

9) Щелкните ниже с точкой пересечения осей X и Y, но не в самой

точке (где должен начинаться текст аннотации). Затем нажмите клавишу **Enter**.

10) Увеличьте изображение, чтобы увидеть появившуюся метку **Ограничение\_скорости**.

11) Выберите Панель **Закрыть Закрыть редактор блоков**.

Появится диалоговое окно *Задание шаблона аннотаций*.

12) Чтобы снова увидеть чертеж *AnnotationTutorial.dwg*, нажмите кнопки *Применить*, *ОК*.

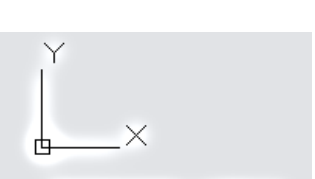

Ограничение скорости

Аннотация появится в чертеже только после присоединения шаблона к объектам.

#### **2. Присоединение аннотации к объектам чертежа**

1) Щелчком выберите несколько улиц на чертеже вокруг «листа клевера» в центре города.

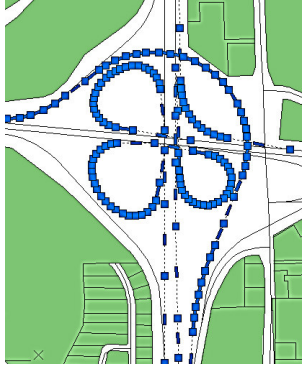

### 2) Выберите Вкладка **Аннотации** Панель **Аннотация к карте Вставить**.

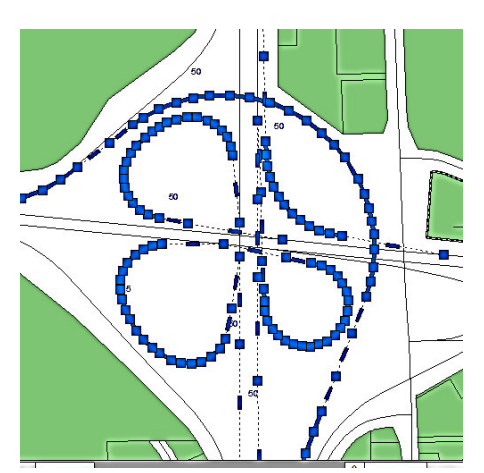

3) В диалоговом окне *Вставка аннотации* в области *Шаблон аннотации* установите флажок *Скорость*. Нажмите кнопку *Вставить*.

*Значения ограничения скорости (синий текст) будут добавлены рядом с каждой улицей на основе связанных с ней данных объекта.*

### **3. Добавление статической текстовой метки**

- 1) Выберите Вкладка **Аннотации** Панель **Аннотация к карте Определить шаблон**.
- 2) В диалоговом окне *Задание шаблона аннотации* выполните следующие действия:
	- В области *Шаблон аннотации* в списке *Имя шаблона* выберите *Скорость*.
	- Нажмите кнопку *Редактировать содержимое шаблона*.
- 3) Закрыть панель «Палитры варианций блоков» (эта панель нам не нужна).
- 3) Введите с клавиатуры СТИЛЬ (в любом месте) и нажмите клавишу **Enter**.
- 4) В диалоговом окне C*тили текста* выполните следующие действия:
	- В области *Размер* в списке *Высота* введите 30.
	- Нажмите кнопку *Применить*.
	- Закройте диалоговое окно *Стиль текста*.
- 5) Введите ДТЕКСТ.
- 6) Щелкните дважды над первой буквой «О».

7) В появившемся окне для ввода текста введите «Ограничение скорости =»

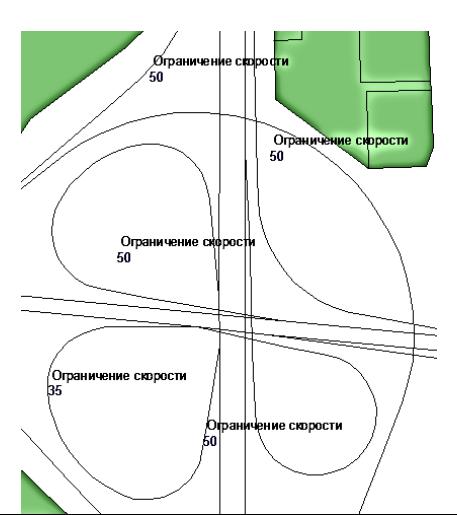

## Ограничение скорости

# Ограничение\_скорости

9) Щелкните за пределами текстового поля. Затем нажмите клавишу **ESC**, чтобы закрыть команду.

10) Выберите Панель **Открыть/Сохранить Сохранить блок**. 11) Выберите Панель **Закрыть Закрыть редактор блоков**.

Появится диалоговое окно *Задание шаблона аннотаций*. 12) Нажмите кнопку «ОК».

13) Сохраните чертеж.

*На карте AnnotationTutorial.dwg над значением ограничения скорости отображается описательная текстовая метка.* 

#### **ЗАДАНИЕ 2. Добавление меток к элементам**

#### *В отличие от аннотаций для объектов чертежа, метки применяются сразу ко всем элементам класса.*

#### **1. Использование стиля для пометки элементов**

1) На панели задач выберите вкладку *Диспетчер отображения*.

2) Выберите слой *Parcels* (Участки) и нажмите кнопку *Стиль*.

3) В редакторе стилей щелкните по с лову *НЕТ* в столбце *Метка элемента*.

4) В диалоговом окне *Метка стиля* выполните следующие действия:

- Нажмите кнопку *Добавить метку*.
- Для параметра *Цвет фона текста* выберите значение *Цвет отсутствует*.
- В списке *Текст* выберите *ADDRESS* (Адрес).
- Нажмите кнопку *Применить*, а затем *Закрыть*.

5) Закройте *Редактор стилей*.

#### *Метки показывают номера улиц земельных участков, но не их названия. Можно воспользоваться выражением, чтобы объединить два свойства.*

#### **2. Уточнение меток с помощью выражения**

1) Выберите слой *Parcels* (Участки) и нажмите кнопку *Стиль*.

2) В редакторе стилей щелкните по слову *ТЕКСТ* в столбце *Метка элемента*.

3) В диалоговом окне *Метка стиля* выберите в списке *Текст* значение *Использовать выражение*.

4) В диалоговом окне *Создание/изменение выражений* удалите текущее выражение. Окно должно стать пустым.

5) Выберите *Текстовая функция CONCAT*.

Выполняется вставка выражения. Для выражения определены два свойства-заменителя.

6) Для замены записи первого свойства выберите эту запись и нажмите *Свойство* в верхней части окна. Выберите числовое свойство ADDRESS.

7) Установите курсор после запятой за свойством ADDRESS.

8) Для перехода к новой строке после номера адреса введите '\P',.

(Введите запись в точности так, как показано на рисунке: \P в одинарных кавычках, P прописная, запятая после закрывающей кавычки).

9) Щелкните запись *Свойство текста* и выберите *Введите свойство*.

10) Выберите свойство текста STNAME.

11) Удалите квадратные скобки и многоточие (три точки) в круглых скобках, а также последнюю запятую.

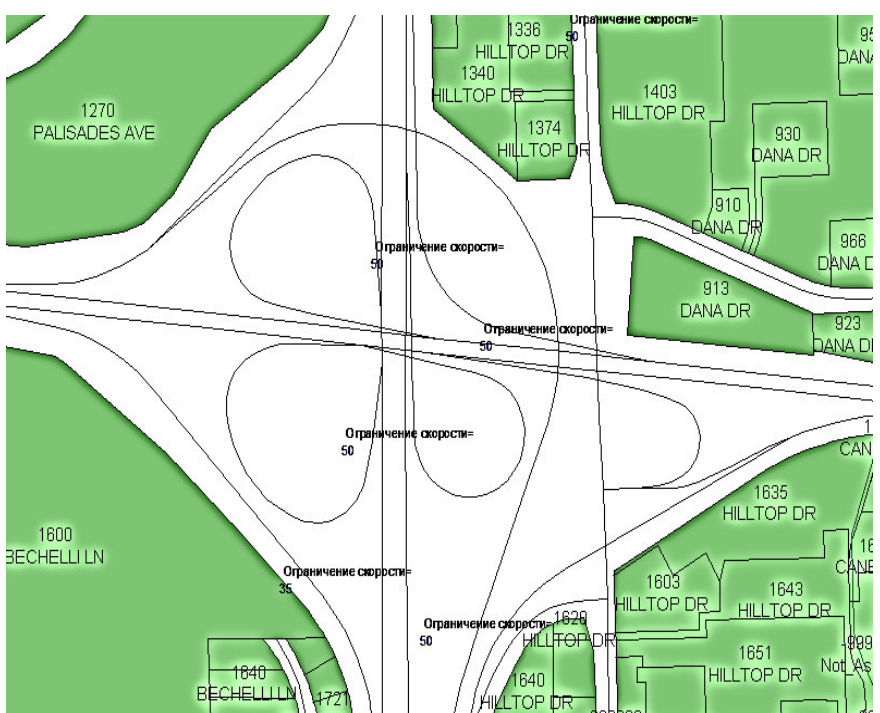

Выражение будет выглядеть так: Concat ( ADDRESS ,'\P', STNAME)

12) Нажмите *Проверить* (в нижней части окна), чтобы проверить правильность выражения.

13) Нажмите кнопку *ОК* .

14) Нажмите *Применить* и *Закрыть* в диалоговом окне *Стиль метки*, а затем закройте редактор стилей.

15) Увеличьте изображение области вокруг «листа клевера» в центре города.

*Для улиц (объектов чертежа) отображается ограничение скорости, а для земельных участков (геопространственных элементов) полностью отображаются адреса. Для линейных элементов можно настроить отображение метки элемента вдоль кривой. Например, название реки может отображаться, огибая ее кривую линию на карте.* 

#### **3. Отображение текста вдоль кривой**

1) На панели задач выберите вкладку *Диспетчер отображения*.

2) Выберите слой *Creeks* (Реки) и нажмите кнопку *Стиль*.

3) В редакторе стилей щелкните ячейку в столбце *Стиль*.

4) В диалоговом окне *Стиль линии* измените цвет с синего на красный. Нажмите кнопку *Применить* и *Закрыть*.

5) В редакторе стилей щелкните по слову *Нет* в столбце *Метка элемента*. В диалоговом окне *Стиль метки* выполните следующие действия:

- Нажмите кнопку *Добавить метку*.
- В списке *Текст* выберите *Name* (Имя).
- Для параметра *Цвет фона текста* выберите значение *Цвет отсутствует*.
- В разделе *Дополнительно* проверьте, что в поле *Положение метки* выбрано значение *Повтор*.
- Нажмите *Применить*, *Закрыть*.

6) Закройте *Редактор стилей*.

Увеличьте изображение, чтобы увидеть названия рек на карте.

#### *В метку реки можно добавить статический текст, как при создании шаблона аннотаций.*

#### **4. Добавление статического текста в метку**

1) Выберите слой *Creeks* (Реки) и нажмите кнопку *Стиль*.

- 2) В редакторе стилей щелкните по слову *Текст* в столбце *Метка элемента*.
- 3) В диалоговом окне *Метка стиля* для параметра *Текст* выберите *Использовать выражение*.
- 4) В диалоговом окне *Создание/изменение выражений* удалите текущее выражение.

5) Выберите *Текстовая функция* и *CONCAT*.

6) Выберите первый элемент *Свойство* и замените его на текст 'Водный путь: '.

(Добавляемый статический текст необходимо взять в одинарные кавычки. Чтобы включить пробел между статическим текстом и следующим свойством, поставьте его перед замыкающей одинарной кавычкой).

7) Выберите второй элемент ([Свойство текста]) и нажмите *Введите свойство*. Нажмите кнопку *Свойство* и выберите текстовое свойство NAME.

8) Удалите квадратные скобки и многоточие в них, а также последнюю запятую.

Теперь выражение выглядит так:

CONCAT ( 'Водный путь: ' , NAME ). Нажмите *Проверить*.

9) Нажмите кнопку *ОК* в диалоговом окне *Создание/изменение выражений* и *Применить*, *За-*

*крыть* в окне *Стиль метки* и закройте редактор стилей.

10) Увеличьте изображение.

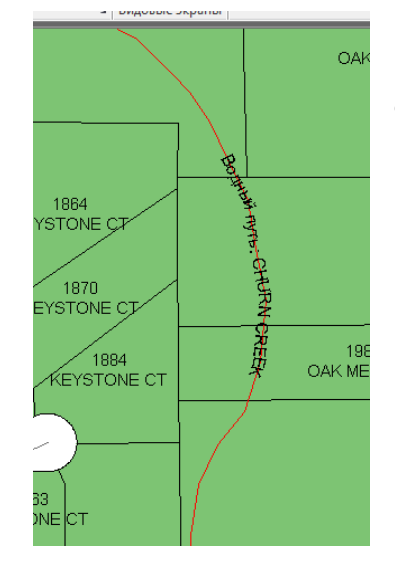

*Теперь реки отображаются с новыми метками, которые содержат статический текст и название.* 

#### ЗАДАНИЕ 3. Использование слоев текста

Слой текста сохраняется как отдельное хранилише данных SDF независимо от текушей карты. Его можно использовать в текущей карте, а также повторно использовать в других картах. Для этого его необходимо присоединить, как любой другой файл SDF. Другое преимушество слоев текста заключается в том, что текст можно размешать на слое так же, как объект на слое чертежа. На слое текста также можно определить стиль и поворачивать текст.

#### 1. Созлание слоя текста

1) На панели задач выберите вкладку Диспетчер отображения.

2) Выберите в Диспетчере отображения команду Данные > Новый текстовый слой.

3) В диалоговом окне Выбрать файл пространственной базы данных введите имя Центр Реддинга и расположение файла SDF, в котором будет сохраняться информация о слое. Нажмите кнопку Сохранить.

4) В диалоговом окне Указать систему координат задайте для слоя систему координат СА-I. Нажмите кнопку ОК.

Новый слой текста добавлен на вкладку Диспетчер отображения. По умолчанию слой называется Annotation (Аннотация).

5) Чтобы переименовать слой, выберите его и щелкните текущее имя. Введите новое имя Центр Реддинга.

#### 2. Определение стиля для слоя текста

1) На вкладке Диспетчер отображения выберите новый слой текста Центр Реддинга.

2) На панели задач нажмите кнопку Стиль.

В редакторе стилей щелкните ячейку в столбце Стиль.

3) В диалоговом окне Стиль слоя аннотации задайте полужирный шрифт и темно-красный IIBeT.

4) Нажмите кнопку Применить и Закрыть.

5) Закройте Редактор стилей.

#### 3. Лобавление текста в слой

1) На вкладке Диспетчер отображения правой кнопкой щелкните слой Центр Реддинга. Выберите Создать > Создать новый Annotation.

2) Щелкните карту в белом пространстве под «листом клевера» в центре города (в точке, в которой требуется зафиксировать текст).

3) Выполните следующие действия:

- В текстовом поле введите "Центр Реддинга"
- Шелкните за пределами текстового слоя.

#### Так как слой текста является хранилишем данных, необходимо выполнить возврат внесенных изменений, чтобы они стали доступными для других карт.

5) Чтобы изменить содержимое слоя текста, выберите на карте «Центр Реддинга», щелкните по нему правой кнопкой и выберите Редактировать текст.

6) Измените содержимое данного текстового экземпляра на «Редлинг», выберите

размер 60, шрифт Calibri и щелкните за его пределами.

7) Сохраните карту.

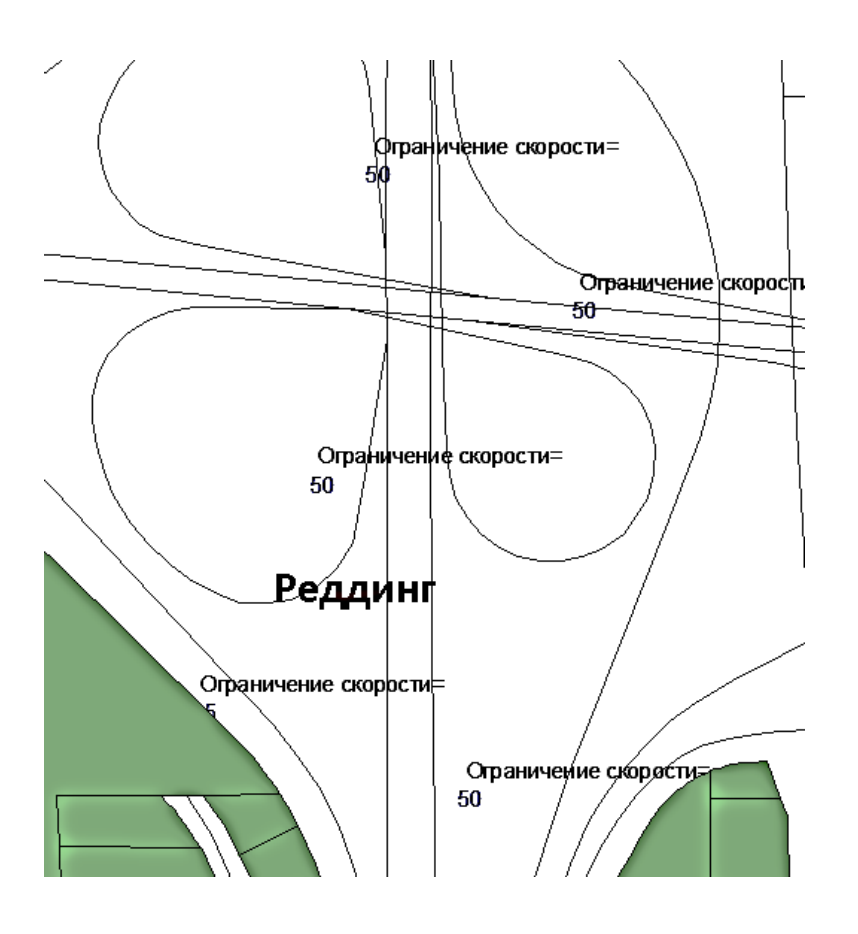

## **2 Самостоятельная работа по системе AUTOCAD MAP 3D**

- 1. Скопировать папку **RU-UD** (папка с файлами Удмуртии) с сервера в свою папку.
- 2. Назначить систему координат с кодом **LL84**.
- 3. Выполнить подключение к папке **RU-UD/DATA** (Добавить подключение SHP. Выбрать все слои).
- 4. В Диспетчере задач выполнить отключение слоев. Оставить слои: boundary polygon (границы полигона) highway line (дороги, шоссе) settlement point (населенный пункт) settlement polygon (поселение) vegetation\_polygon (растительность) water line (реки, водоемы)
- 5. Применить стили к слоям:
	- 1) для слоя boundary polygon применить цвет заполнения светло-коричневый;
	- 2) для слоя vegetation polygon применить цвет заполнения зеленый; применить *Новую тему* от светло-зеленого до темно-зеленого;
	- 3) для слоя highway line применить цвет красный со штриховкой;
	- 4) для слоя water line применить цвет синий.
- 6. Создать масштабные диапазоны для дорог:
	- 1) от 0 до 100000 со стилем красный со штриховкой;
	- 2) от 100000 до Бесконечности без стиля.
	- Выполнить масштабирование для просмотра дорог с разными стилями.
- 7. Добавить метки к населенным пунктам (settlement\_point), чтобы на карте отображались названия населенных пунктов.
- 8. Добавить метки к рекам (warer line). Название реки должно отображаться, огибая ее линию на карте.

В окне *Метка стиля*, в поле *Текст* выбрать *Использовать выражение*, затем ввести **CONCAT('Река: ',NAME)** 

Изменить масштаб, чтобы увидеть название рек.

- 9. Выполнить поиск и фильтрацию с помощью **Таблица**.
	- 1) Найти город Ижевск (в таблице населенных пунктов (settlement\_point) по полю Name, затем показать на карте). Очистить фильтр.
	- 2) Найти свой населенный пункт по выбору. Запомнить номер из поля FeaId. Очистить фильтр. Выполнить поиск своего населенного пункта по номеру, затем найти на карте. Очистить фильтр.
	- 3) Найти в таблице населенных пунктов только города (поле PLACE, city –город). Изменить масштаб карты, чтобы увидеть все отмеченные города.
	- 4) Выполнить фильтр. Найти уникальные номера (OSM\_ID) населенных пунктов, которые меньше 800000000

(В Таблице использовать команду *Поиск для выбора*).

- 5) Выполнить обратный поиск. На карте выделить населенный пункт, чтобы выполнился поиск в таблице. Аналогично выполнить для поиска реки, дороги.
- 6) Создать буфер, который определяет область в пределах 30 км от Ижевска. Для этого сначала сохранить слой settlement\_point в формате SDF (вызвать контекстное меню и выбрать *Экспорт данных слоя в SDF*). Выполнить подключение этого слоя на карту.

С помощью таблицы найти Ижевск.

Выполнить **Анализ/буфер элементов**. Выбрать Ижевск, расстояние 30 км, папку в которую сохраняется файл.

Изменить масштабирование, чтобы увидеть нужную область.

10. Сохранить файл.

## **3 Тест по теме «Географические информационные системы»**

- 1. Дать определение ГИС.
- 2. Какие программы относится к ГИС?
	- a. MapInfo
	- b. Dr.Web
	- c. AutoCad Map
	- d. Excel
- 3. Что относится к аппаратным средствам ГИС?
- 4. Что такое визуализация данных?
- 5. Выбрать растровые данные:
	- a. аэрофотоснимок
	- b. дорога
	- c. поверхность
	- d. река
- 6. Выбрать векторные данные
	- a. Рисунок
	- b. Улица
	- c. Железная дорога
	- d. фото
- 7. Файл чертежа имеет формат:
	- a. SDF, SHP
	- b. MDB
- c. TIFF, DEM
- d. DWG
- 8. Вкладка Панели задач, позволяющая изменять внешний вид элементов, называется:
	- а. Диспетчер отображения
	- **b.** Обозреватель карт
	- с. Альбом карт
	- d. Съемка
- 9. Порядок назначения системы координат в AutoCAD Map.
- 10. Порядок подключения файла SDF в AutoCAD Map.

#### Вопросы к зачету  $\overline{\mathbf{4}}$

1) Основные технологии создания топографических карт с использованием современных технических и программных средств.

2) Трёхмерные модели территории и ЗД ГИС.

3) Технология наземного лазерного сканирования для создания топографических планов и трехмерных моделей

4) Методы построения трехмерных моделей по данным наземного и воздушного лазерного сканирования.

5) Каковы причины внедрения средств автоматизации в практику ведения ГКН?

6) В чем преимущество современных компьютерных технологий перед традиционными методами, применяемыми в практике ведения ГКН?

7) Что такое системы автоматизированного землеустроительного проектирования (САЗПР)?

8) Что является объектом автоматизации в ГКН?

9) Для каких целей предназначена САПР?

10) Основные функции САПР?

11) 1. Каковы отличительные особенности программных средств, используемых в землеустройстве?

12) На какие уровни можно разделить программные продукты, которые используются в землеустроительном проектировании?

13) Что представляет собой структура САПР?

14) Перечислите основные подсистемы автоматизации различных видов землеустроительного проектирования, входящие в САПР?

15) Что необходимо учитывать на этапе разработки и практического создания системы?

16) Перечислите основные концепции построения автоматизированной системы проектирования в землеустройстве.

17) Какие основные процессы включают в себя АСП и К?

18) Перечислите основные требования, предъявляемые к САПР.

19) Решение, каких задач должны обеспечивать модули, включаемые в САПР в кадастре?

20) Какие функции должна обеспечивать система для корректной работы с графической, параметрической и семантической базами данных?

21) Назовите основные технологии обработки планово-картографического материала.

22) Какие модели представления данных используются в САПР?

23) Из каких этапов состоит процесс графического автоматизированного проектирования?

24) Перечислите основные этапы работ при формировании цифровых моделей методом сканирования.

25) Какие методы формирования цифровых моделей местности вы знаете?

26) Перечислите главные проектировочные подсистемы САПР.

27) Каких принципов необходимо придерживаться при формировании баз данных?

28) Приведите примеры пространственных задач, основанных на обработке интегрированной информации.

29) В чем заключается общая технология подготовки землеустроительного проекта для перевода его в ГИС или САПР?

30) Перечислите основные технологии обработки трехмерной графики.

31) Что такое графическая станция?

32) В чем состоят гибридные технологии?

33) Какие векторно-растровые редакторы могут использоваться в САПР?

34) Каковы основные принципы автоматизации землеустроительных работ?

35) Какие задачи необходимо решать при разработке программных средств для автоматизации землеустроительных расчетов?

36) Назовите основные источники кадастровой информации.

37) Какие показатели необходимо определить при обосновании эффективности автоматизации?

38) Назовите общие принципы оптимизации решения кадастровых задач в автоматизированном режиме.

39) Как осуществляется построение трехмерных изображений карты рельефа?

40) Опишите базовую структуру экспертных систем.

41) Перечислите основные этапы создания экспертных систем.

42) Применение результатов проектирования при создании автоматизированных систем государственного кадастра недвижимости

43) Концептуальное проектирование структур данных для государственного кадастрового учёта земельных участков.

44) Способы интеграции приложений: передача файла, общая база данных.

45) Стандарты обмена данными между САПР.

46) AutoCAD Land Development Desktop - ГИС для геодезистов, градостроителей и землеустроителей.

47) AutoCAD Map 2000 - ГИС для картографов.

48) ГИС на базе AutoCAD.

49) САПР и программное обеспечение специального назначения на базе AutoCAD.

50) Опыт создания стандартов в области САПР и документооборота.

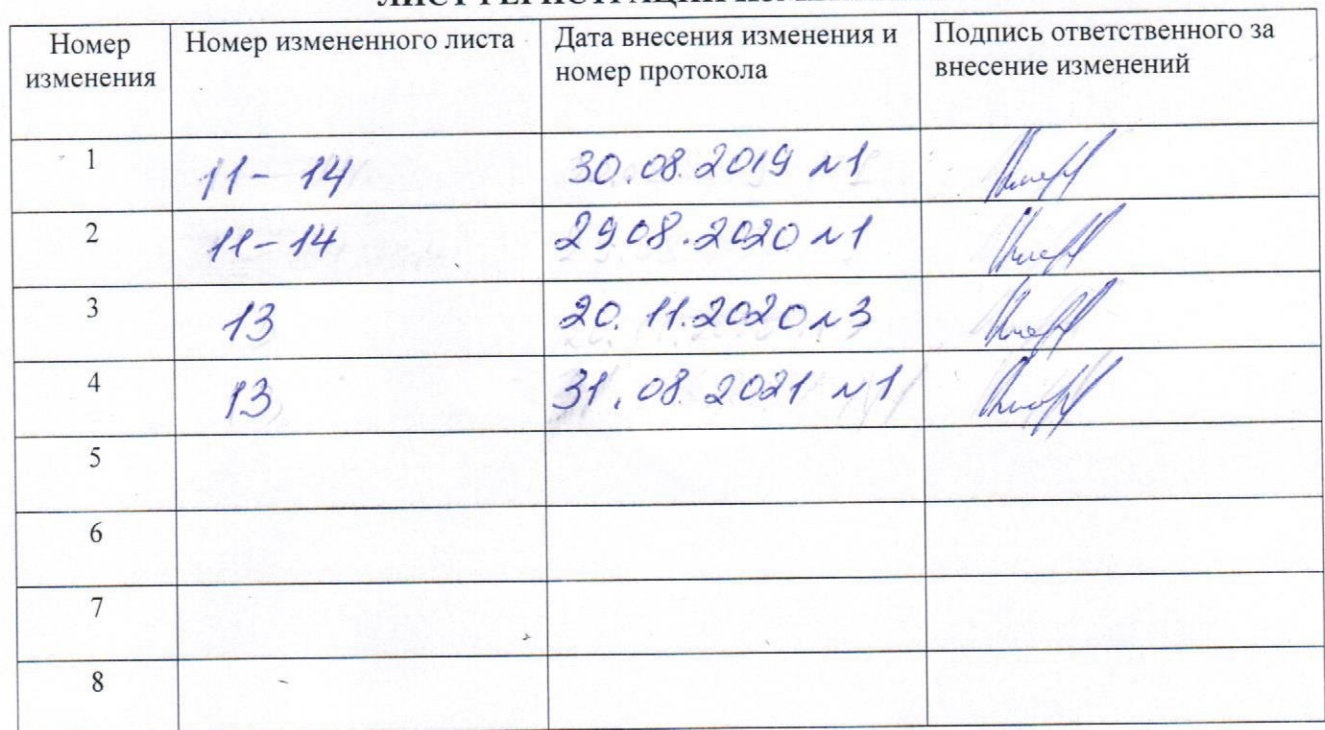

ë,

## ЛИСТ РЕГИСТРАЦИИ ИЗМЕНЕНИЙ